# I L600V User Guide I - English

This document is the user guide for the LG L600V 3G Video Mobile Phone. All rights for this document are reserved by LG Electronics. Copying, modifying and distributing this document without the consent of LG Electronics are prohibited.

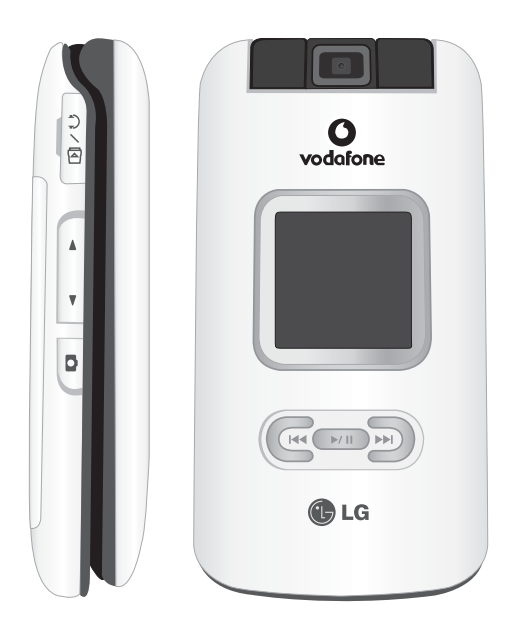

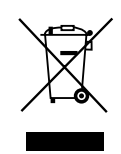

#### **Disposal of your old appliance**

- 1. When this crossed-out wheeled bin symbol is attached to a product it means the product is covered by the European Directive 2002/96/CE.
- 2. All electrical and electronic products should be disposed of separately from the municipal waste stream via designated collection facilities appointed by the government or the local authorities.
- 3. The correct disposal of your old appliance will help prevent potential negative consequences for the environment and human health.
- 4. For more detailed information about disposal of your old appliance, please contact your city office, waste disposal service or the shop where you purchased the product.

## Table of Contents

Introduction 5<br>
For Your Safety 6 For Your Safety Guidelines for Safe and Efficient Use 7 L600V Features 12 Parts of the phone Getting Started 15 Installing the USIM card and battery Charging the Battery 17 Disconnecting the charger 18 How to use a microSD memory card 19 Turning the handset on/off 20 Access codes 21 Display information 22

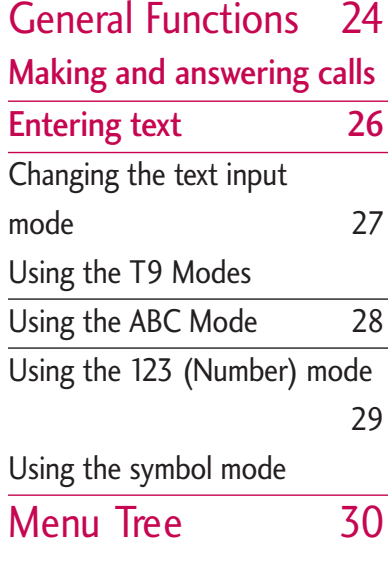

Entertainment 31 Games & Applications Mobile TV Java settings

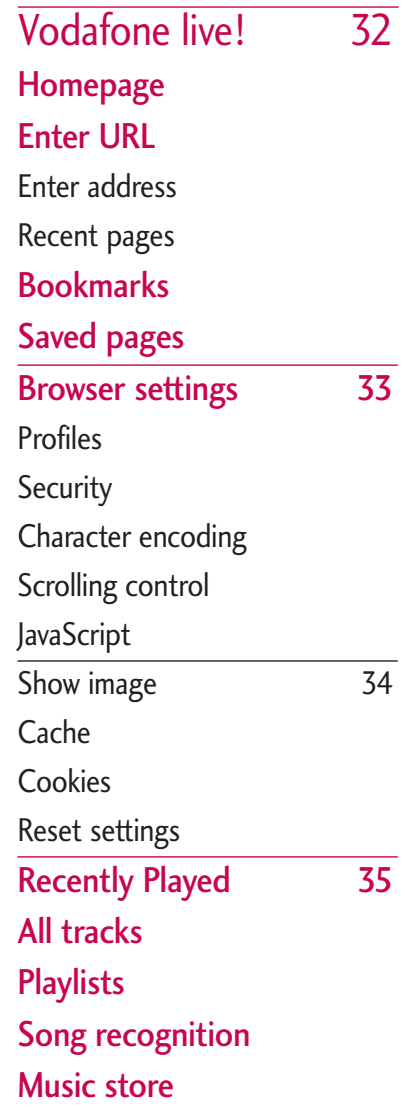

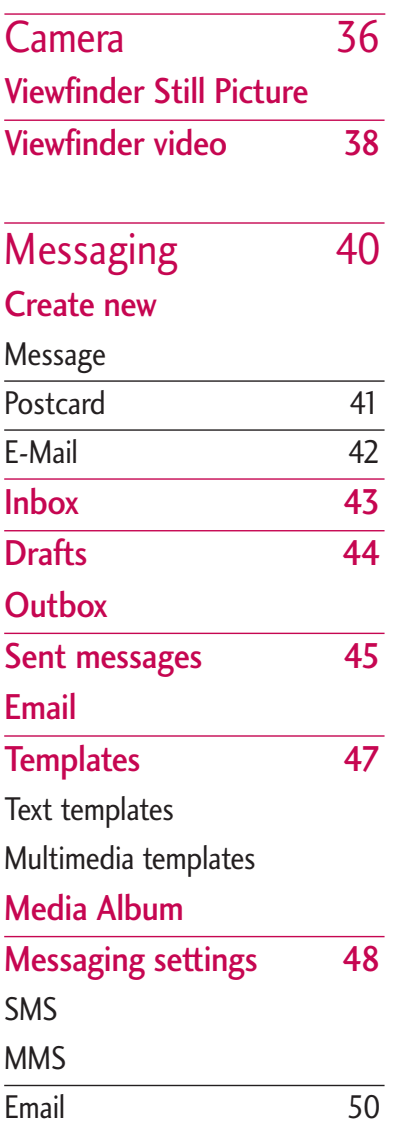

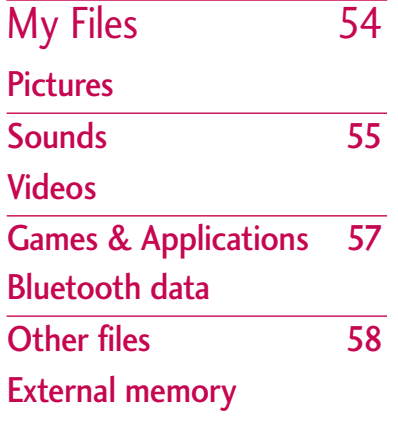

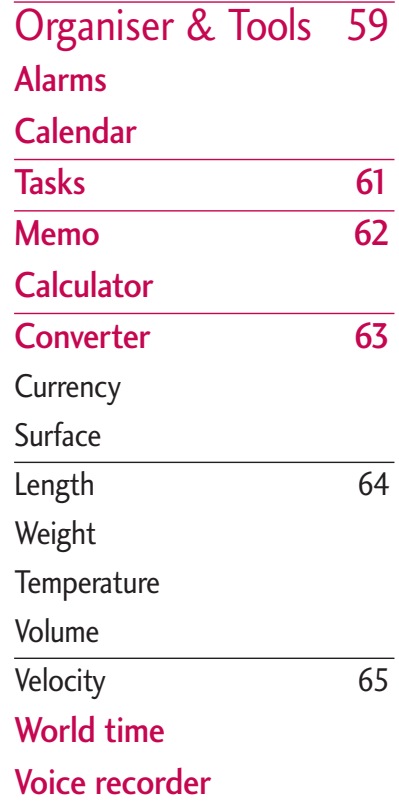

П

## Table of Contents

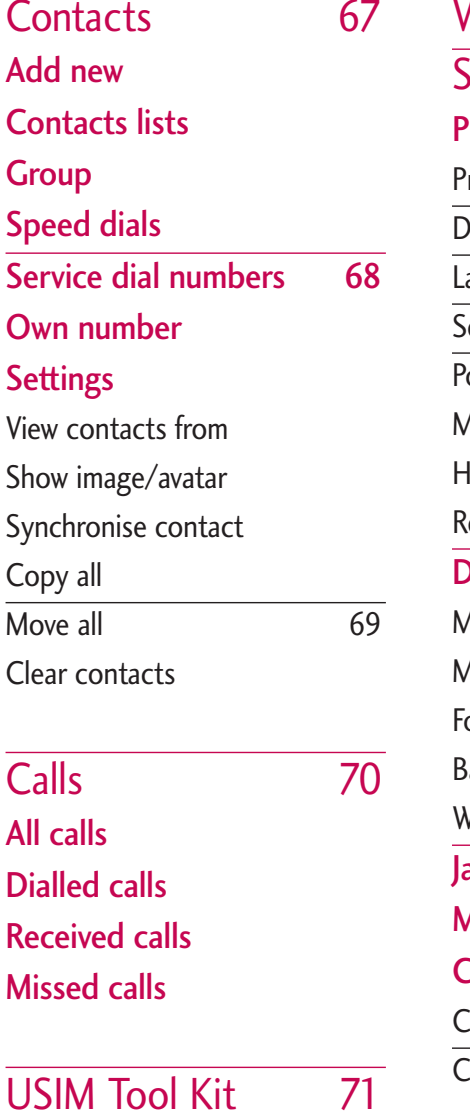

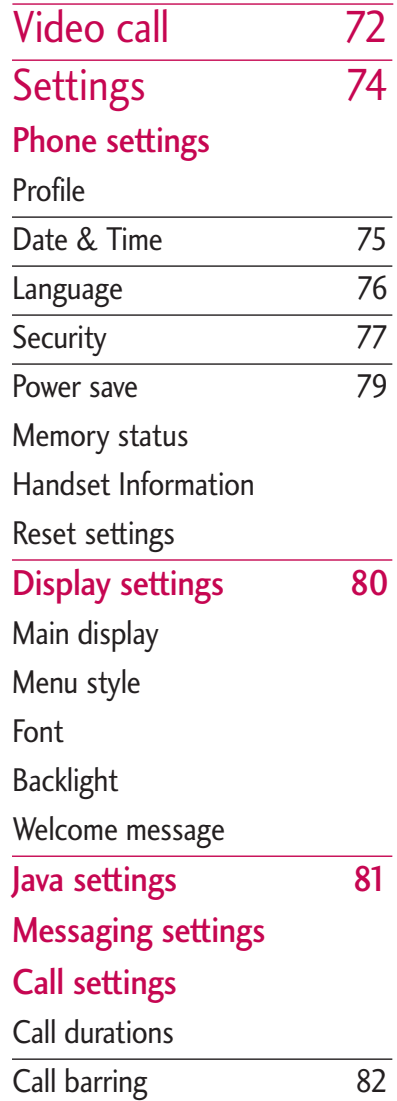

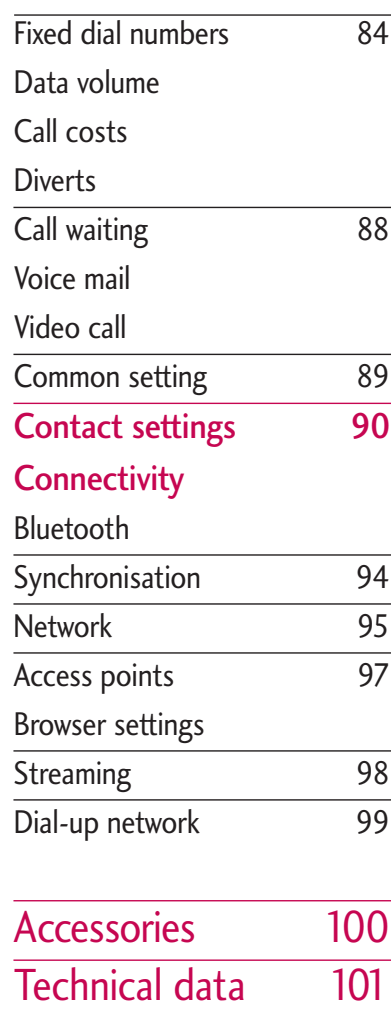

## Introduction

Congratulations on your purchase of the advanced and compact L600V 3G video mobile phone, designed to operate with the latest digital mobile communication technology.

Introduction Introduction

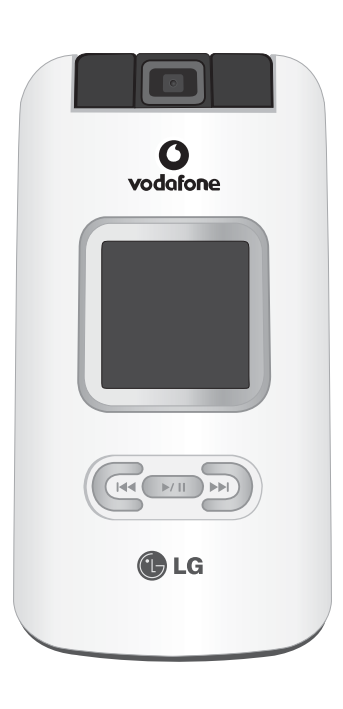

This user's guide contains important information on the use and operation of this phone. Please read all the information carefully for optimal performance and to prevent any damage to or misuse of the phone. Any changes or modifications not expressly approved in this user's guide could void your warranty for this equipment.

## For Your Safety

Please read these simple guidelines. Not following these guidelines may be dangerous or illegal. Further detailed information is given in this manual.

#### *WARNING!*

- *Mobile Phones must be switched off at all times in aircrafts.*
- *Do not hold the phone in your hand while driving.*
- *Do not use your phone near petrol stations, fuel depots, chemical plants or blasting operations.*
- *For your safety, use ONLY specified ORIGINAL batteries and chargers.*
- *Do not handle the phone with wet hands while it is being charged. It may cause an electric shock or seriously damage your phone.*
- *Keep the phone in a safe place out of small children's reach. It includes small parts which, if detached, may cause a choking hazard.*

#### *CAUTION!*

- *Switch off the phone in any area where required by special regulations. For example, do not use your phone in hospitals or it may affect sensitive medical equipment.*
- *Emergency calls may not be available under all mobile networks. Therefore, you should never depend solely on your mobile phone for emergency calls.*
- *Only use ORIGINAL accessories to avoid damage to your phone.*
- *All radio transmitters carry risks of interference with electronics in close proximity. Minor interference may affect TVs, radios, PCs, etc.*
- *Batteries should be disposed of in accordance with relevant legislation.*
- *Do not dismantle the phone or battery.*

Please read these simple guidelines. Not following these guidelines may be dangerous or illegal. Further detailed information is given in this manual.

## Exposure to radio frequency energy

#### Radio wave exposure and Specific Absorption Rate (SAR) information

This mobile phone model L600V has been designed to comply with applicable safety requirements for exposure to radio waves. This requirement is based on scientific guidelines that include safety margins designed to assure the safety of all persons, regardless of age and health.

 $\triangleright$  The radio wave exposure guidelines employ a unit of measurement known as the Specific Absorption Rate, or SAR. Tests for SAR are conducted using standardised methods with the phone transmitting at its highest certified power level in all used frequency bands.

- $\triangleright$  While there may be differences between the SAR levels of various LG phone models, they are all designed to meet the relevant guidelines for exposure to radio waves.
- $\blacktriangleright$  The SAR limit recommended by the International Commission on Non-Ionizing Radiation Protection (ICNIRP) is 2W/kg averaged over ten (10) gram of tissue.
- $\triangleright$  The highest SAR value for this model phone tested by DASY3 for use at the ear is 1.10 W/kg  $(10g)$ .
- $\triangleright$  SAR data information for residents in countries/regions that have adopted the SAR limit recommended by the Institute of Electrical and Electronics Engineers (IEEE), which is  $1.6 W/kg$  averaged over one  $(1)$ gram of tissue (for example USA, Canada, Australia and Taiwan). Ear SAR: 0.924W/kg, Body SAR: 0.448W/kg

WARNING! Read this information before operating the phone.

In August 1996, the Federal Communications (FCC) of the United States. with its action in Report

and Order FCC 96-326, adopted an updated safety standard for human

exposure to radio frequency(RF) electromagnetic energy emitted by FCC requiated transmitters. Those quidelines are consistent with the safety standard previously set by both U.S. and international standards bodies

The design of this phone complies with the FCC guidelines and these international standards.

#### **CAUTION**

Use only the supplied and approved antenna. Use of unauthorized antennas or modifications could impair call quality, damage the phone, void your warranty and/or result in violation of FCC regulations. Do not use the phone with a damaged antenna. If a damaged antenna comes into contact with skin, a minor burn may result. Contact your local dealer for a replacement of antenna.

#### Body Wom Operation

This device was tested for typical body worn operations with the back of the phone kept 1.5 cm from the body, To comply with FCC RF exposure requirements, a minimum separation distance of 1.5 cm must be maintained between the user body and the back of the phone, including the antenna, whether extended or retracted. The use of belt-clips, holsters, and similar accessories should not containing metallic components in its assembly, The use of accessories that do not satisfy these requirements may not comply with FCC RF exposure requirements. and should be avoided.

#### For Your Safety FCC Part 15 Class B Compliance

This device and its accessories comply with part 15 of FCC rules. Operation is subject to the following two conditions: (1) This device and its accessories may not cause harmful interference. and (2) this device and its accessories must accept any interference received, including interference that may cause undesired operation.

## Product care and maintenance *WARNING!*

*Only use batteries, chargers and accessories approved for use with this particular phone model. The use of any other types may invalidate any approval or warranty applying to the phone, and may be dangerous.*

- $\triangleright$  Do not disassemble this unit. Take it to a qualified service technician when repair work is required.
- $\blacktriangleright$  Keep away from electrical appliances such as a TV's, radios or personal computers.
- $\blacktriangleright$  The unit should be kept away from heat sources such as radiators or cookers.
- $\triangleright$  Never place your phone in a microwave oven as it will cause the battery to explode.
- $\triangleright$  Do not drop.
- $\triangleright$  Do not subject this unit to mechanical vibration or shock.
- $\blacktriangleright$  The coating of the phone may be damaged if covered with wrap or vinyl wrapper.
- Do not use harsh chemicals (such as alcohol, benzene, thinners, etc.) or detergents to clean your phone. There is a risk of this causing a fire.
- $\triangleright$  Do not subject this unit to excessive smoke or dust.
- $\triangleright$  Do not keep the phone next to credit cards or transport tickets; it can affect the information on the magnetic strips.
- $\triangleright$  Do not tap the screen with a sharp object as it may damage the phone.
- $\triangleright$  Do not expose the phone to liquid or moisture.
- $\blacktriangleright$  Use accessories, such as earphones and headsets, with caution. Ensure that cables are tucked away safely and do not touch the antenna unnecessarily.
- $\blacktriangleright$  Please remove the data cable before powering on the handset.

## Efficient phone operation

#### **To enjoy optimum performance with minimum power consumption please:**

 $\triangleright$  Do not hold the antenna when the phone is in use. If you hold it, it can affect call quality, it may also cause the phone to operate at a higher power level than needed and shorten talk and standby times.

## Electronic devices

#### **All mobile phones may get interference, which could affect performance.**

- Do not use your mobile phone near medical equipment without requesting permission. Avoid placing the phone over pacemakers (i.e. in your breast pocket.)
- $\triangleright$  Some hearing aids might be disturbed by mobile phones.
- $\blacktriangleright$  Minor interference may affect TVs, radios, PCs, etc.

## Road safety

#### **Check the laws and regulations on the use of mobile phones in the areas when you drive.**

- $\triangleright$  Do not use a hand-held phone while driving.
- $\blacktriangleright$  Give full attention to driving.
- $\blacktriangleright$  Use a hands-free kit, if available.
- $\blacktriangleright$  Pull off the road and park before making or answering a call if driving conditions so require.
- $\triangleright$  RF energy may affect some electronic systems in your motor vehicle such as a car stereo or safety equipment.
- If your vehicle is equipped with an air bag, do not obstruct it with installed or portable wireless equipment. It can cause serious injury due to improper performance.

**If you are listening to music whilst out and about, please ensure that the volume is at a reasonable level so that you are aware of your surroundings. This is particularly imperative when attempting to cross the street.**

## Avoid damage to your hearing

Damage to your hearing can occur if you are exposed to loud sound for long periods of time. We therefore recommend that you do not turn on or off the handset close to your ear. We also recommend that music and call volumes are set to a reasonable level.

## Blasting area

Do not use the phone where blasting is in progress. Observe restrictions, and follow any regulations or rules.

## Potentially explosive atmospheres

- $\triangleright$  Do not use the phone at a refueling point. Don't use near fuel or chemicals.
- $\triangleright$  Do not transport or store flammable gas, liquid, or explosives in the compartment of your vehicle, which contains your mobile phone and accessories.

## In aircraft

#### **Wireless devices can cause interference in aircraft.**

- $\blacktriangleright$  Turn off your mobile phone before boarding any aircraft.
- $\triangleright$  Do not use it on the ground without crew permission.

## Children

Keep the phone in a safe place out of small children's reach. It includes small parts which if detached may cause a choking hazard.

## Emergency calls

Emergency calls may not be available under all mobile networks. Therefore, you should never depend solely on your mobile phone for emergency calls. Check with your local service provider.

## Battery information and care

- $\triangleright$  You do not need to completely discharge the battery before recharging. Unlike other battery systems, there is no memory effect that could compromise the battery's performance.
- ▶ Use only LG batteries and chargers. LG chargers are designed to maximize the battery life.
- $\triangleright$  Do not disassemble or short-circuit the battery pack.
- $\blacktriangleright$  Keep the metal contacts of the battery pack clean.
- $\blacktriangleright$  Replace the battery when it no longer provides acceptable performance. The battery pack may be recharged hundreds of times until it needs replacing.
- $\triangleright$  Recharge the battery if it has not been used for a long time to maximize usability.
- $\triangleright$  Do not expose the battery charger to direct sunlight or use it in high humidity, such as the bathroom.
- $\triangleright$  Do not leave the battery in hot or cold places, this may deteriorate the battery performance.

# L600V Features

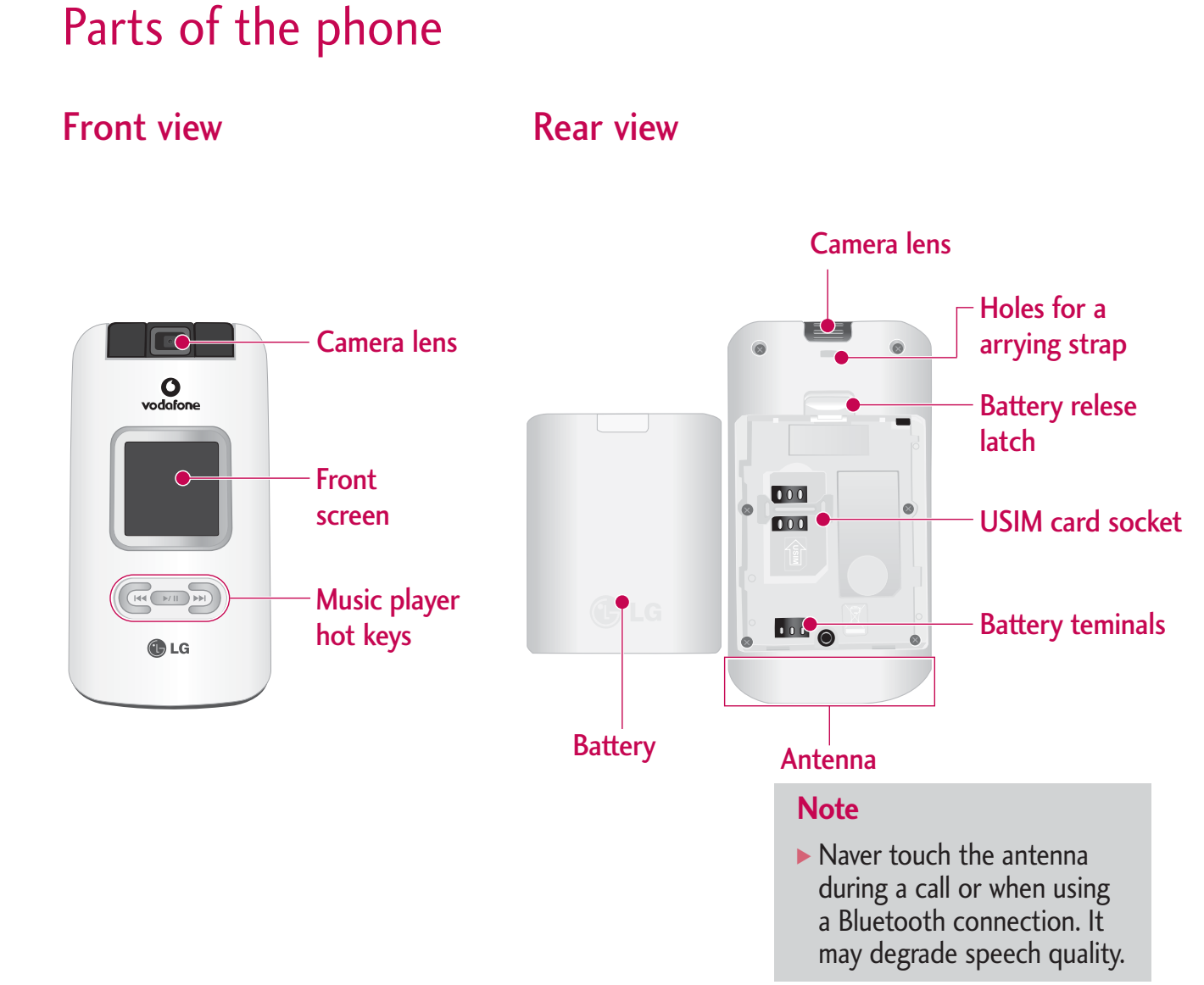

 $12$ <br>12 $\,$  $12$ 

L600V Features

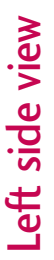

# Right side view Left side view **Right side view**

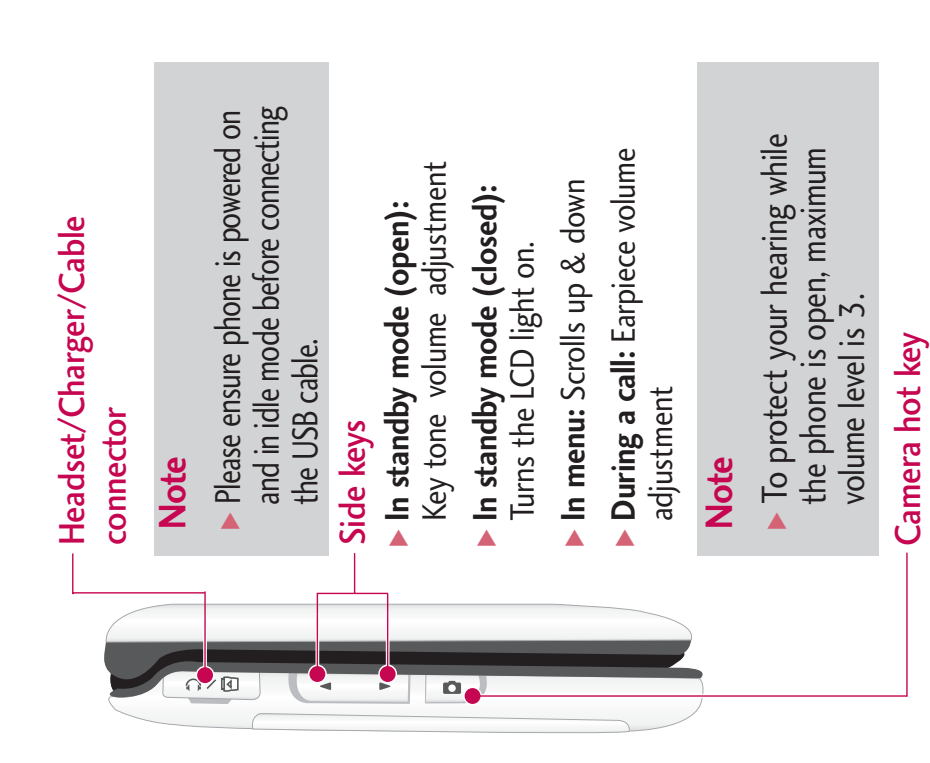

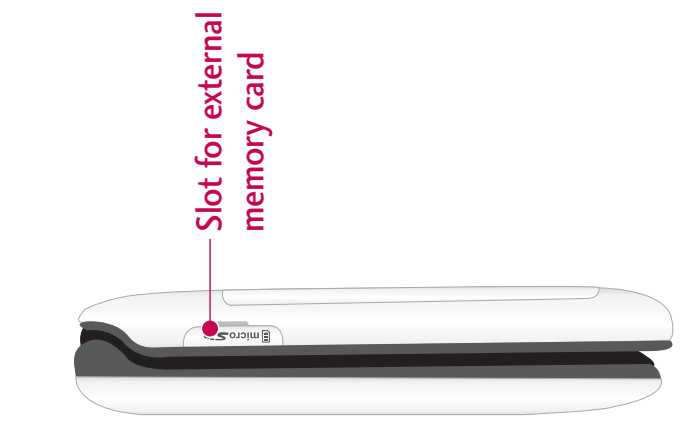

600V Features

## L600V Features

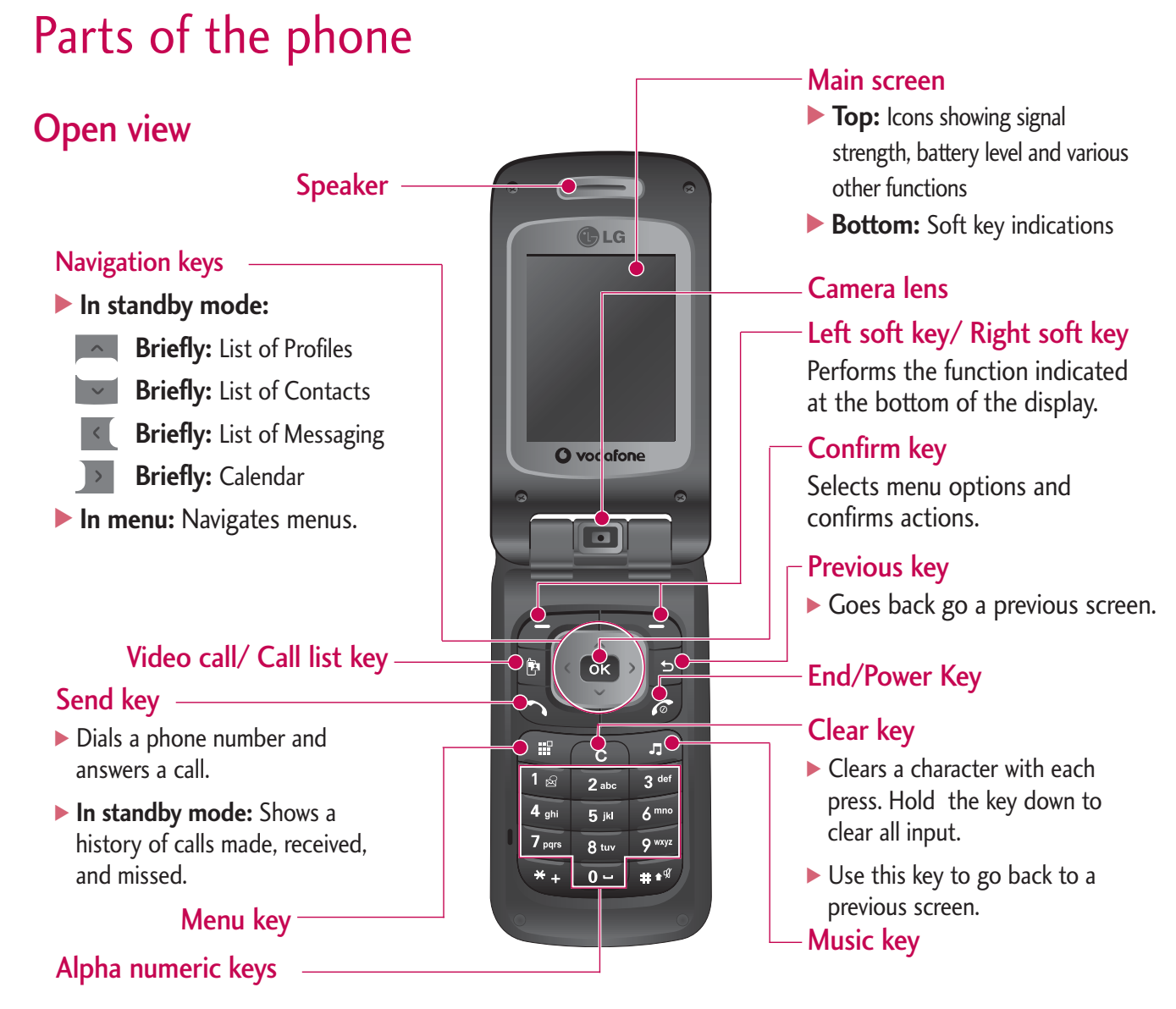

## 14

# Getting Started

## Installing the USIM card and battery

#### **1. Install the USIM card.**

Your USIM card contains your phone number, service details and contacts and must be inserted into your handset.

If your USIM card is removed then your handset becomes unusable (except emergency calls) until a valid one is inserted. Always disconnect the charger and other accessories from your handset before inserting and removing your USIM card. Slide the USIM card into the USIM card holder.

Make sure that the USIM card is properly inserted and the gold contact area on the card is facing downwards. To remove the USIM card, press down lightly and pull it in the reverse direction.

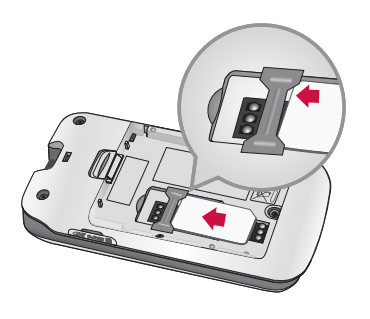

To insert the USIM card

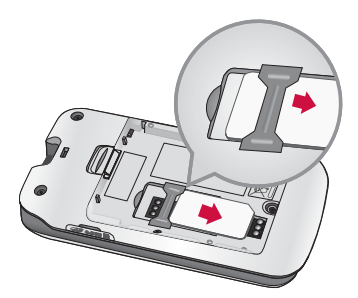

To remove the USIM card

#### **Note**

 $\blacktriangleright$  The metal contact of the USIM card can be easily damaged by scratches. Pay special attention to the USIM card while handling. Follow the instructions supplied with the USIM card.

## Getting Started

#### **2. Install the battery.**

Insert the battery aligning the gold contacts on the battery with the battery terminals (gold contacts) in the battery compartment. Then push down the top of the battery until it snaps into space.

#### **To remove the battery.**

Turn the power off. (If power is left on, there is a chance you could lose the stored telephone numbers and messages.) Press the battery release latches  $\bullet$  and open the battery  $\odot$ . Then remove the battery.

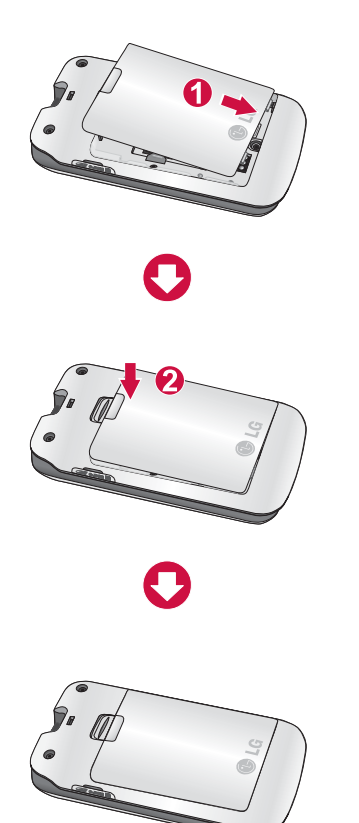

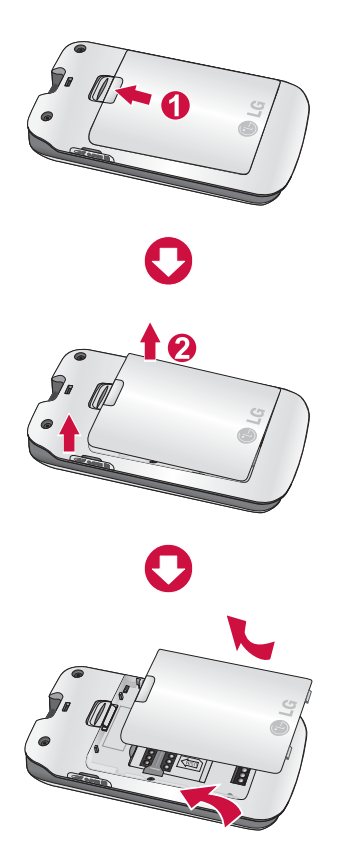

## Charging the Battery

Before connecting the travel adapter to the phone you must first install the battery.

2. Connect the other end of the travel adapter to the mains socket.

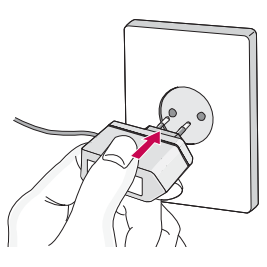

#### **Note**

- $\blacktriangleright$  Use only the charger included in the box.
- 3. The moving bars of battery icon will stop after charging is complete.
- 4. Ensure the battery is fully charged before using the phone for the first time.

1. With the arrow facing you as shown in the diagram push the plug on the battery adapter into the socket on the left side of the phone as until it clicks into place.

## Getting Started

#### *CAUTION!*

- *Do not force the connector as this may damage the phone and/or the travel adapter.*
- *If you use the battery pack charger out of your own country, use an attachment plug adaptor for the proper configuration.*
- *Do not remove your battery or the USIM card while charging.*

#### *WARNING!*

- *Unplug the power cord and charger during lightning storms to avoid electric shock or fire.*
- *Make sure that no sharp-edged items such as animal teeth or nails, come into contact with the battery. There is a risk of this causing a fire.*
- *Do not place or answer calls while charging the phone as it may short-circuit the phone and/or cause electric shock or fire.*

## Disconnecting the charger

Disconnect the travel adapter from the phone as shown in the diagram below.

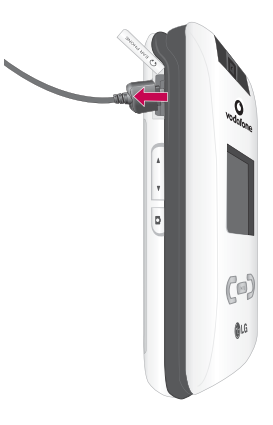

## How to use a microSD memory card

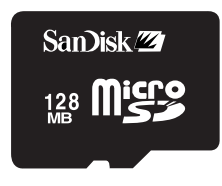

<MicroSD memory card>

#### **<How to insert a microSD memory card>**

- **1**. Power off the phone. Inserting or removing the microSD when the phone is on may damage the files stored in the memory card.
- **2**. Lift the plastic cover which protects the microSD slot.

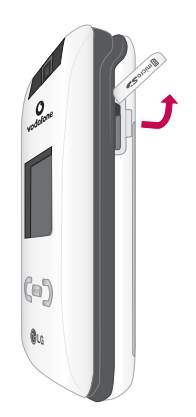

- **3**. Insert the memory card in the slot. The gold contacts must be kept on the back of the microSD. Don't push the microSD too much. If it cannot enter easily in the slot, you may be trying to insert it in the wrong way or there could be a foreign object in the slot.
- **4**. Once inserted, push the memory card until you hear a "click", meaning that the microSD has been correctly blocked.

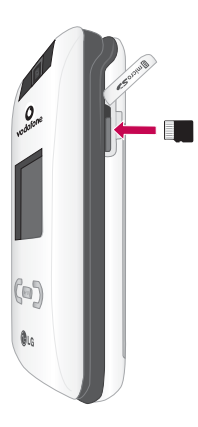

- **5**. Close the slot plastic protection.
- **6**. To remove the memory card, power off the phone, open the slot protection and push the microSD to unlock it. Carefully extract the memory card.

## Getting Started

#### **Attention:**

- $\blacktriangleright$  Avoid using the Flash Memory Card when the battery is low.
- $\triangleright$  When writing to the card, wait for the operation to complete before removing the card.
- $\blacktriangleright$  The card is designed to fit easily into the system one way only.
- $\triangleright$  Do not bend the card or force it into the slot.
- $\triangleright$  Do not insert any other kind of memory cards different from microSD.

For more information on the microSD, please refer to the instructions manual of the memory card.

## Memory card formatting

Before start using memory card it's necessary to format it. After you insert memory card, select Menu > Settings > Phone settings > Memory status > Format external memory, then press OK. This operation should be done only when you insert memory card for the first time. During formatting various folders will be created for different data types.

## Turning the handset on/off

## Turning your handset on

Ensure that your USIM card is in your handset and the battery is charged. Press and hold the  $\ll$  key until power is on. Enter the USIM PIN code that was supplied with your USIM card if PIN code setting is on. After a few seconds you will be registered on the network.

## Turning your handset off

Press and hold the  $k$  key until power is off. There may be a few seconds delay while the handset powers down.

Do not re-power the handset during this time.

## Access codes

You can use the access codes described in this section to avoid unauthorized use of your phone. The access codes (except PUK and PUK2 codes) can be changed by using the Change codes feature [Menu 9-7-5].

## PIN code (4 to 8 digits)

The PIN (Personal Identification Number) code protects your USIM card against unauthorized use. The PIN code is usually supplied with the USIM card. When the PIN Code Request is set to Enable, your phone will request the PIN code every time it is switched on. When the PIN Code Request is set to Disable, your phone connects to the network directly without the PIN code.

## PIN2 code (4 to 8 digits)

The PIN2 code, supplied with some USIM cards, is required to access functions such as Fixed Dial Number. These functions are only available if supported by your USIM card.

## PUK code (4 to 8 digits)

The PUK (PIN Unblocking Key) code is required to unlock a blocked PIN code. The PUK code may be supplied with the USIM card. If not, contact your network operator's customer service for the code. If you lose the code, contact your network operator's customer service.

## PUK2 code (4 to 8 digits)

The PUK2 code, supplied with some USIM cards, is required to unlock a blocked PIN2 code. If you lose the code, contact your network operator's customer service.

## Security code (4 to 8 digits)

The security code protects the unauthorized use of your phone. The default security code is set to '0000' and the security code is required to delete all phone entries and to restore the handset to factory setting.

## Getting Started

## Display information

#### No USIM idle screen

This is the initial screen of the phone that appears when there is no USIM card installed in the phone, or the installed USIM card is invalid. In this screen, users can only make emergency calls, and turn the phone off. To turn off the phone, press and hold the End key for a few seconds.

#### Screen structure

If there is no USIM card installed, an animation telling you to insert a USIM card appears. If the USIM card inserted into the phone is invalid, an animation telling you that the USIM card is locked appears.

#### Emergency call function

The left soft key is represented by "SOS" on the screen. Press right soft key or key your emergency number using the number keys, and then press the OK key to make an emergency call.

## Numbering screen

The numbering screen appears when a number key is pressed in the idle screen.

#### Screen structure

The numbering screen consists of status indicators, dialled number, and soft menu. Status indicators are the same as that of the idle screen. You can change the size and colour of the dialling font in the display settings menu. You can make a call while dialling a phone number by pressing the Send key.

#### Soft key

You can use the soft keys for several functions while dialling a number. Using the left soft key, you can save the current number to Contacts, you can send a message to the number, you can search for the number in Contacts and you can make a voice call.

#### Handset lock screen

When the Handset Lock function is selected, you can only make an emergency call, release the lock, and turn off the phone in this screen. As always, you can turn the phone off by pressing and holding the End key for a few seconds.

#### Screen structure

The screen structure of the Handset Lock screen is the same as that of the idle screen, except that the lock message appears instead of the idle screen.

#### Emergency call function

You can make an emergency call using the right soft key. As with the NoIdle screen, only emergency numbers can be dialled.

# General Functions

## Making and answering calls

#### Making a voice call

You can make a video call in a 3G covered service area. If the called user has a 3G video phone in a 3G covered service area, the call will be established. You can also answer a video call for video incoming call. To make/answer a video call, do the following.

- 1. Input the phone number using the keypad, or select the phone number from the calls made/received lists.
	- $\triangleright$  To correct mistakes, press the  $\bullet$  key briefly to delete the last number, or press and hold the  $\epsilon$  key to delete all numbers.
- 2. If you do not want to use the speakerphone, ensure you have the headset plugged in.
- 3. To start the video function, press  $\mathbb{R}$ .

▶ You will be notified that you will need to close other applications to make the video call.

#### **Note**

- $\blacktriangleright$  The video call may take some time to connect. Please be patient. The connection time will also depend on how quickly the other party answers the call. While the video call is connecting, you will see your own images; after the other party has answered, their image will be displayed on screen.
- 4. Adjust the camera position if necessary.
- 5. Press the  $\sim$  key to finish the call, or close the handset.

#### Making a voice call

- 1. Enter the number including the full area code.
	- $\triangleright$  To delete a digit press the  $\blacksquare$  key. To delete all digits press and hold the **e** key.
- 2. Press the  $\blacktriangleright$  key to make the call.

3. Press the  $\sqrt{6}$  key to finish the call, or close the handset.

#### **Note**

 $\blacktriangleright$  To activate the speakerphone during a call, press and hold the  $\Rightarrow$  key for at least 2 secs.

#### Making a voice/video call from **Contacts**

It is easy to call anyone whose number you have stored in your Contacts.

Press the  $\sim$  to access the contacts list. Scroll to your chosen contact. Press the key to make a voice call. Press the left soft key and select 'Make video call' to make a video call. Press the  $\sqrt{\epsilon}$  key to finish the call.

#### Making international calls

- 1. Press and hold the  $\bullet$  key for the international prefix. The '+' character can be replaced with the international access code.
- 2. Enter the country code, area code, and the phone number.

3. Press the  $\bullet$  key.

#### Adjusting the volume

During a call, if you want to adjust the earpiece volume, use the side keys of the handset. In idle mode with the flip cover open, you can adjust the key volume using the side keys.

#### Answering a call

When you receive a call, the phone rings and the flashing phone icon appears on the screen. If the caller can be identified, the caller's phone number (or name if stored in your Contacts) is displayed.

- 1. Open the phone and press the  $\bullet\bullet\$  key to answer an incoming call. If the answer mode is set to Press any key, any key will answer a call except for the  $\sqrt{\epsilon}$  key. **Note**
	- $\triangleright$  To reject an incoming call, press  $\sqrt{\sigma}$  the key or the right soft key twice.
	- If you set "Answer mode" as "Open flip" (Menu  $\#$ .5.\*.4), you can answer the call simply by opening the phone.

## General Functions

2. End the call by closing the handset or pressing the  $\epsilon$  key.

#### **Note**

You can answer a call while using the Contacts or other menu features.

#### Silent mode (Quick)

You can activate the manner mode by pressing and holding down the  $k^*$  key after opening the phone.

#### Signal strength

You can check the strength of your signal by the signal indicator ( $\frac{1}{2}$  ) on the LCD screen of your phone. Signal strength can vary, particularly inside buildings. Moving near to a window may improve reception.

## Entering text

You can enter alphanumeric characters using the keypad.

For example, storing names in the Contacts, writing a message, creating a personal greeting or scheduling events in the calendar all require entering text.

Following text input methods are available in the handset.

#### T9 mode

This mode lets you enter words with only one keystroke per letter. Each key on the keypad has more than one letter. The T9 mode automatically compares your keystrokes with an internal dictionary to determine the correct word, thus requiring far fewer keystrokes than the traditional ABC mode. This is sometimes known as predictive text.

#### ABC mode

This mode lets you enter letters by pressing the key labelled with the required letter once, twice, three or four times until the letter is displayed.

#### 123 mode (Number mode)

Type numbers using one keystroke per number. To change to 123 mode in a text entry field, press the  $\sqrt{u}$  key until 123 mode is displayed.

## Changing the text input mode

- 1. When you are in a field that allows characters to be entered, you will notice the text input mode indicator in the upper right corner of the LCD screen.
- 2. Press the  $\sqrt{\frac{4}{3}}$  cycles between T9Abc, T9abc, Abc, abc and 123.

#### Using the T9 Mode

The T9 predictive text input mode allows you to enter words easily with a minimum number of key presses. As you press each key, the handset begins to display the characters that it thinks you are typing based on a built-in dictionary. As new letters are added, the word changes to reflect the most likely candidate from the dictionary.

- 1. When you are in the T9 predictive text input mode, start entering a word by pressing keys  $2^{abc}$  to  $9^{wxyz}$ . Press one key per letter.
	- $\blacktriangleright$  The word changes as letters are typed. Ignore what's on the screen until the word is typed completely.

 $\blacktriangleright$  If the word is still incorrect after typing completely, press the  $\rightarrow$  key once or more to cycle through the other word options.

#### **Example**

Press  $4 \sin \theta$  6 mmo 6 mmo 3 def to type Good. Press the **key to get Home.** 

- $\blacktriangleright$  If the desired word is missing from the word choices list, add it by using the ABC mode.
- 2. Enter the whole word before editing or deleting any keystrokes.
- 3. Complete each word with a space by pressing the  $\bullet$  key.

To delete letters, press the  $\bullet$  key. Press and hold down the  $\epsilon$  key to erase entire words.

## General Functions

#### Using the ABC Mode

Use the  $\frac{2}{\sqrt{2}}$  to  $\frac{9}{\sqrt{2}}$  keys to enter your text.

- 1. Press the key labelled with the required letter:
	- $\triangleright$  Once for the first letter
	- $\blacktriangleright$  Twice for the second letter
	- $\blacktriangleright$  And so on
- 2. To insert a space, press the  $\bullet -$  key once. To delete letters, press the key. Press and hold down the  $\bullet$  key to clear the display.

Refer to the following table for more information on the characters available using the alphanumeric keys.

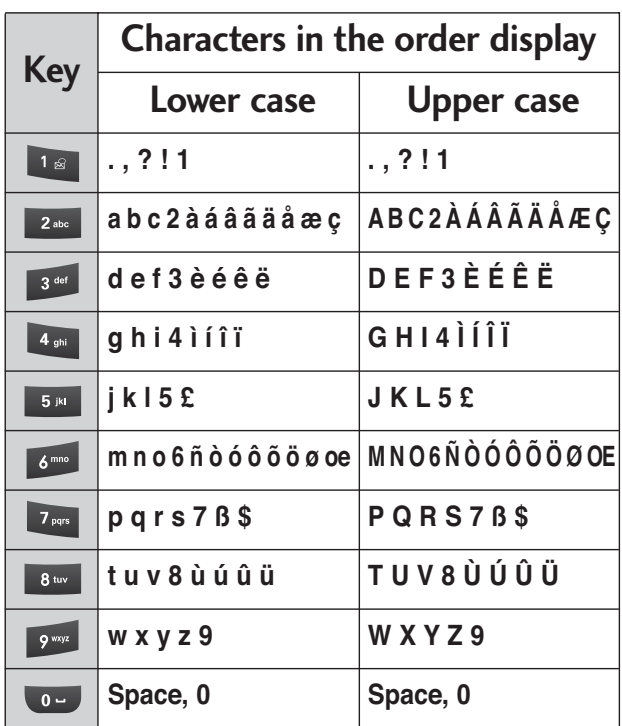

#### **Note**

 $\blacktriangleright$  The characters assigned to the keys and their order of appearance depends on the language selected using the option Input method > Language. The table above provides the characters set for English language.

### Using the 123 (Number) mode

The 123 Mode enables you to enter numbers in a text message (a telephone number, for example). Press the keys corresponding to the required digits before manually switching back to the appropriate text entry mode.

## Using the symbol mode

The symbol mode enables you to enter various symbols or special characters. To enter a symbol, select [Options] > [Insert] > [Symbol]. Use the navigation and numeric keys to select the desired symbol and press the  $\overline{\text{ok}}$  key.

## Menu Tree

You can launch a menu by pressing the OK key in the idle screen. Move to a desired item and press the OK key to go into the sub menu.

From main menu you can also go into a submenu by directly pressing the corresponding numeric key as follows. The main menu consists of the following top menus and sub menus.

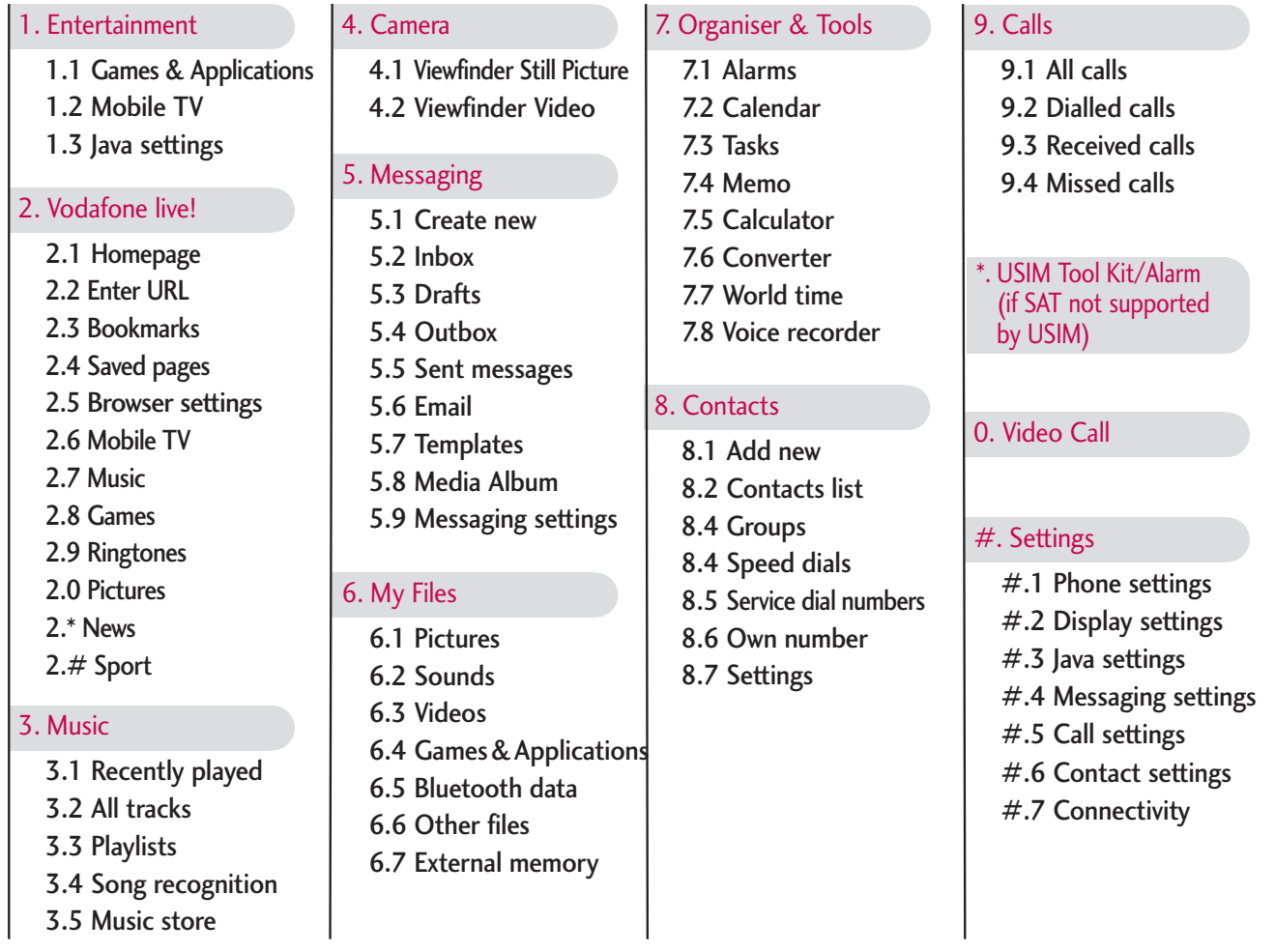

## Entertainment

## Games & Applications

#### Menu 1.1

You can easily download games and other applications in this menu. It has two folders, **Games** and **Applications** as default. Each folder has an embedded link for downloading games or applications. Please note that additional cost may occur when using online services. You can create a folder using the left soft key [Options].

## Mobile TV Menu 1.2

You can access Mobile TV by selecting this menu.

## Java settings Menu 1.3

#### **Activating a profile**

- 1. Move the cursor to the profile which you would like to activate.
- 2. Press OK key or select "Activate" from "Options" menu.

#### **Adding a new profile**

1. Select "Add new" from "Options" menu. The following items need to be configured.

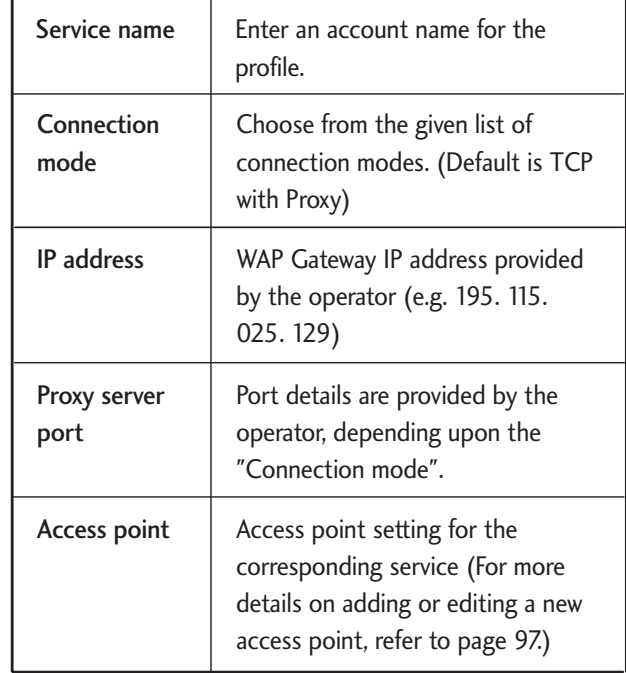

2. Press the right soft key [Done] to save any configuration changes.

You can edit or delete a profile by selecting "Edit" and "Delete" from "Options" menu.

## Vodafone live!

## Homepage Menu 2.1

Connects to a homepage. The homepage will be the site which is defined in the activated profile. It will be defined by the service provider if you have not defined it in the activated profile.

## Enter URL Menu 2.1

#### Enter address (Menu 2.1.1)

User can edit a URL to directly connect to the page and connect to a edited URL. To enter a symbol, press the Asterisk key  $(\ast)$ to display symbol table and to switch input mode, press the Pound key  $($   $\cdots$   $\cdots$   $)$ .

#### Recent pages (Menu 2.1.1)

Shows the recently-browsed pages.

## Bookmarks Menu2.3

To store the frequently access or favourite URLs/Pages. Connect, Send, Add new, Edit, or Delete operations can be performed on Bookmarks. Several preconfigured URLs are stored as Bookmarks.

- $\blacktriangleright$  To add a new bookmark, press the right soft key [Add]. Enter "Title" and associated "URL" information and press "Done" key to save.
- $\blacktriangleright$  To connect to a desired bookmark select "Open" from "Options" menu.
- $\blacktriangleright$  To send the bookmark to others, select "Send" from "Options" menu. You can send it via message or Email.
- ▶ To delete a bookmark, select "Delete" from "Options" menu.

## Saved pages Menu 2.4

The phone can save the page on display as an offline file. Up to 20 pages can be saved.

## Browser settings Menu 2.5

You can set the profile, cache, cookie and security related to Internet service.

#### Profiles (Menu 2.5.1)

Select the appropriate profile by pressing the OK key. This will activate the profile to initiate browser launch.

#### Security (Menu 2.5.2)

#### Certificates (Menu 2.5.2.1)

If stored, a list of root/ca certificates required for WTLS/TLS can be found here. Certificates can be viewed from the list.

#### Session clear (Menu 2.5.2.2)

Secure (WTLS/ TLS) session data can be cleared using this option. Session data should be cleared to establish a new secure session.

#### Character encoding (Menu 2.5.3)

Sets the browser default character set to one of the following.

: Automatic, English(ASCII), English(ISO), English(LATIN), Unicode(UCS2 BE), Unicode(UCS2 LE), Unicode(UCS2 Auto), Unicode(UTF-16 BE), Unicode(UTF-16 LE), Unicode(UTF-16 Auto), Unicode(UTF-8).

#### Scrolling control (Menu 2.5.4)

Allows you to set the scroll speed by selecting the number of lines to scroll. Select one from Small(1 line), Medium(2 lines), Large(3 lines).

#### JavaScript (Menu 2.5.5)

Select whether to turn JavaScript On or Off.

## Vodafone live!

#### Show image (Menu 2.5.6)

Allows you to enable or disable image display during browsing.

#### **Note**

Enabling this function will delay displaying of images will until the completion of transmission. Disabling this function will prevent the browser from downloading images from the server, thus allowing faster transmission.

Cache (Menu 2.5.7)

Enabling Cache allows you to store accessed pages to your phone. Once a page has been stored in cache it will greatly enhance the page loading speed on subsequent browsing of the same page.

#### Cookies (Menu 2.5.8)

Enabling Cookies allows you to store cookies sent from the server. Disabling this function will prevent cookies from being stored on your phone.

#### Reset settings (Menu 2.5.9)

Select this to reset your phone to its default configuration.

You can access Mobile TV (Menu 2.6), Music (Menu 2.7), Games (Menu 2.8), Ringtones (Menu 2.9), Pictures (Menu 2.0), News (Menu 2.\*), Sport (Menu 2.#).

## Music

## Recently Played Menu 3.1

This menu will be activated when there are some tracks currently played.

## All tracks Menu 3.2

You can view the entire playlist in the phone/external memory.

## Playlists Menu 3.3

You can create your own playlists by choosing tracks from the All tracks menu list.

## Song recognition Menu 3.4

## Music store Menu 3.5

Connects to the Vodafone music download site.

#### **Note**

Additional charges may incur when downloading music. Contact your service provider for further information.
# Camera

### Viewfinder Still Picture

#### Menu 4.1

This application enables you to take a still picture. You can take a picture in your desired size, and use it for the address book photo, home screen and other more general purposes. Once taken, a still image can be sent by Message, Postcard, Email or Bluetooth.

- 1. Press the left soft key [Options] to set the desired environment as follows. You can select each option menu using left/right navigation keys. After selecting the desired value using up/down navigation keys, press the left soft key [Select] to confirm the selection.
	- ▶ Size: You can select the desired size from 1600X1200, 1280X960, 640X480, 320X240, Wallpaper, 176X144, and Contact.
	- ] **Quality:** You can select the desired quality of photo from Super fine, Fine or Standard.
- **Light:** Off, Always on, When taking
- ▶ Multishot: You can take 3/6/9 photos consecutively (Available multishot depends on the size.)
- ▶ Zoom: You can select the zoom level between x1 and x2. (Available zoom level depends on the size.)
- **Brightness:** You can select a level from –2.0 to 2.0 with step size 0.5. The higher the level, the more brighter the screen.
- ] **White balance:** You can adjust the tone of the background photo according to the weather by selecting one from Auto, Daylight, Cloudy, Illuminate and Indoors.
- **Night mode:** You can take better photos at night by selecting "on".
- **Frame shot:** You can apply one of 9 frame effects when taking a picture. (Frame shot is available only in case of Wallpaper size.)
- **Delay timer:** Using this function you can delay the camera shutter time by selecting either None, 3 seconds, 5 seconds or 10 seconds.
- **Effect:** You can select special camera effect from None, Black & White, Negative and Sepia. Viewfinder Mode: Select between Full Image and Full Screen.
- ] **Viewfinder Mode:** Select between Normal Screen and Full Screen.
- ] **Shutter sound:** Select the desired shutter sound.
- **Memory:** Select the desired memory between Handset and External.
- **Mirror:** You can activate the mirror effect by selecting "On".
- ] **Switch camera:** You can switch the camera to activate between Internal one and External one.

#### **Note**

You can easily switch the video camera and camera using the right soft key [Switch] in preview mode.

] **Viewer:** The Pictures is launched and displays existing pictures as thumbnails. Move to a desired picture to view, and press the OK key [View] to view the picture. You can also send the selected picture to other party via Message, Postcard, Email or Bluetooth.

After finishing all the settings, press the right soft key [Close].

2. Focus the camera on where you want to capture and press the OK key [Take].

#### **Note**

You can turn the light on/off with the  $\mathbb{R}^3$ .

3. You can save the photo by pressing the OK key. It is saved in the Pictures of My Files. Or you can send the photo via Multimedia message, Postcard, Email or Bluetooth by pressing the right soft key [Send].

## Camera

### Viewfinder Video Menu 4.2

This application enables you to record a video clip. You can play and watch a saved video file in this menu. Once recorded, a video clip can be sent by a Message, Postcard, Email or Bluetooth.

- 1. Press the left soft key [Options] to set the desired environment as follows.
	- ▶ **Quality:** You can select the desired quality of video by selecting either Super fine, Fine or Standard.
	- **Light:** Off, Always on, When recording
	- ] **Zoom:** You can select the zoom level.
	- **Brightness:** You can select a level from -2.0 to 2.0 at 0.5 interval. The higher the level, the brighter the screen.
	- ] **White balance:** You can adjust the tone of the background photo according to the weather by selecting one from Auto, Daylight, Cloudy, Illuminate and Indoors.
	- **Night mode:** You can take better photos at night by selecting "On".
- **Effect:** You can select a special camera effect from None, Black & White, Negative, and Sepia.
- **Duration:** Select the desired recording time from Message, 30 seconds, 1 minute, 2 minutes, 5 minutes, and 60 minutes.
- **Memory:** Select the desired memory between Handset and External.
- ▶ Mirror: You can activate the mirror effect by selecting "On".
- ▶ Sound: Select whether to record the sound or not.
- ] **Switch camera:** You can switch the camera to activate between Internal one and External one.

#### **Note**

You can easily switch the video camera and camera using the right soft key [Switch] in preview mode.

▶ Size: You can select the desired size from 320x240, 176x144, and 128x96.

**Player:** The Videos is launched and displays existing pictures as thumbnails. Move to a desired video to view, and press the OK key [Play]. You can also send the selected video to other party via Message, Postcard, Email or Bluetooth.

After finishing all the settings, press the right soft key [Close].

2. Focus the camera on where you want to record and press the OK key [Record] to start recording. Press the OK key [Stop] to stop recording.

#### **Note**

You can turn the light on/off with the 11.49

3. You can save the video clip by pressing the OK key. It is saved in the Videos of Media album. Or you can send the video clip via Message, Postcard, Email or Bluetooth by pressing the right soft key [Send].

# Messaging

### Create new Menu 5.1

Message (Menu 5.1.1)

You can write and edit a single message up to 160 characters. You can write and edit up to 7 concatenated messages.

1. Enter your message in the Message field.

### **Option menus in Message field**

- **Insert:** You can insert the followings.
	- **1. Pictures:** You can insert an image. (One image per slide)
	- **2. Take Picture:** Camera module opens and you can take a picture. The taken picture is inserted in the message window. (One picture per slide)
	- **3. Videos:** You can insert a video clip. (One video clip per slide)
	- **4. Take Video:** Video camera module opens and you can record a video. The recorded video is inserted in the message. (One video clip per slide)
- **5. Sounds:** You can insert a sound file. (One sound per slide)
- **6. Record Sound:** Voice recorder module opens and you can record a sound. The recorded sound is inserted in the message. (One sound per slide)
- **7. Contact details:** You can add name or/and number stored in the Contacts. After selecting one from Name, Number and Name & Number, press the OK key. The Contacts opens and you can search the desired contact to be inserted.
- **8. Template:** You can insert a text template saved on the phone. After selecting one, press the OK key. The selected template is inserted into the Message window.
- **9. Cc:** Select this to insert Cc.
- **0. Subject:** Select this to insert the subject.
- **\*. New slide:** Select this to add a new slide.
- **#. Symbol:** You can insert diverse symbols. After entering the corresponding number keys, press the OK key.
- ] **Add Recipients:** You can add recipients from the Contacts or enter the number directly.
- **Send:** Select this to send the created message.
- ▶ Save to drafts: Saves the message to drafts.
- ] **Input method:** Select the desired dictionary mode.
- ▶ **Add to dictionary:** You can add a word in the dictionary.
- **Cancel:** Select this to cancel editing.
- 2. Press the right soft key [Continue]. You can add recipients from the Contacts or enter the number directly. (You can enter up to 10 numbers.)

#### **Option menus in To field**

] **Add Recipients:** You can add recipients

from the Contacts or enter the number directly.

- **Send:** Select this to send the message.
- ▶ Save to drafts: Saves the message to drafts.
- **Cancel:** Select this to cancel editing.
- 3. Press the right soft key [Send] to send the message. And it will be saved in the Sent messages automatically. If the message has not been sent, it will stay in the Outbox with fail status.

### Postcard (Menu 5.1.2)

- 1. Key in a message.
- 2. Press the right soft key [Insert]. You can insert a stored image or newly taken picture.
- 3. After an image is inserted, the format will be changed to Postcard format.
- 4. Fill out the fields: Name, Additional info, Address, Post code, City, State, Country.
- 5. Press the right soft key [Send] to send the created postcard.

## Messaging

E-Mail (Menu 5.1.3)

To send/receive an email, you should set up the email account.

- 1. Enter the e-mail address of the recipient of the e-mail in the To field.
- 2. Move the cursor to the CC (Carbon Copy) field, and enter the reference e-mail address to forward the e-mail.
- 3. Move the cursor to BCC (Blind Carbon Copy), and enter a hidden reference e-mail address to forward the e-mail without forwarding information.
- 4. Only valid e-mail addresses are allowed for the recipient (To), reference address (CC) and hidden reference address (BCC) fields. When an e-mail address has been specified, another field where you can specify another address appears. You can specify up to 20 recipients for To and CC address fields and 10 recipients for BCC address field.
- 5. To enter data in the recipient (To), reference address (CC) and hidden reference address (BCC) fields, you can

search the Contacts by using the Contacts key.

- 6. Move the cursor to the Subject field and key in the subject.
- 7. You can enter the message contents by moving the cursor to the Message field.
- 8. Use the following functions by using the [Options] key.
	- **Insert:** Select this menu to insert special characters, templates, and contacts. It's also possible to attach multimedia files (pictures, videos and sounds).
	- ▶ **Add recipients:** Select this menu to insert e-mail addresses saved in Contacts. (Only shown in Option menu when cursor is located in To/Cc/Bcc fields.)
	- ▶ Send: Sends the created e-mail.
	- ▶ Save to drafts: Select this menu to save the message in Drafts.
	- **Preview:** You can preview the created e-mail before sending it.
- ] **View attachment:** Show the attached file.(This item is only available in Option menu when some files have been attached.)
- ] **Input method:** Select this menu to use dictionary.
- ▶ Add to dictionary: To add a new word to dictionary
- ▶ Set mail priority: You can configure the priority of the e-mail you wish to send.
- **Cancel:** Exits the e-mail composer.
- 9. When you have finished writing an e-mail, press the Send key to send the e-mail.

### Inbox Menu 5.2

- 1. You can view saved messages. Select a message and then press the OK key to view the message.
- 2. You can view the previous or next message by using the left and right keys.
- 3. To view a multimedia message (Notification), select Retrieve in the message view screen. Then the file is transmitted, and you can view the file when the transmission is complete.
- 4. You can use the following functions by using [Options] key.
	- ▶ **View:** Opens the selected message.
	- **Reply:** Creates a reply to sender or all recipients of the selected message.
	- **Forward:** Forwards the selected message. (Not supported for multimedia message (Notification) and WAP push messages.)
	- ] **Make video call:** You can make a video call.
	- **Delete:** Deletes the current message.

## Messaging

- ] **Create new message:** You can write a new message.
- ▶ Mark/Unmark: You can select one or more messages for multiple deletion.
- **Filter:** Displays messages by desired message types.
- **Message info.:** Shows the detailed information of the message.

#### **Note**

You can check the saved E-mails in Email [Menu 5.6].

## $Drafts$  Menu 5.3

You can view saved messages. Select a message and then press the OK key to edit the message.

You can use the following functions by using the [Options] key.

- **Edit:** You can edit messages.
- **Delete:** Deletes the selected message.
- **Create new message:** You can write a new message or an Email.
- ▶ Mark/Unmark: You can select one or more messages for multiple deletion.
- **Filter:** Displays messages by desired message types.
- **Message info.:** Shows the detailed information of the selected message.

### Outbox Menu 5.4

Outbox is a temporary storage place for messages waiting to be sent.

- 1. Select a message and then press the OK key to view the message.
- 2. You can use the following functions by using [Options] key.

### **[For sending / waiting messages]**

- **Create new message:** You can write a new message or an Email.
- **Cancel:** You can stop sending/waiting status.

**Message info.:** Shows the detailed information of the selected message.

#### **[For sending a failed message]**

- **Resend:** Resends the selected message.
- **Forward:** Forwards the selected message.
- **Edit:** You can edit messages.
- **Delete:** Deletes the current message.
- ] **Create new message:** You can write a new message or an Email.
- ▶ Mark/Unmark: You can select one or more messages for multiple deletion.
- ▶ **Message info.:** You can check the message type, date and time and where it's saved.

### Sent messages Menu 5.5

Shows the messages you sent (Message/ Postcard/ E-mail).

### **[Options]**

**View:** Opens the selected message.

- **Reply:** Creates a reply to sender or all recipients of the selected message.
- **Forward:** Forwards the selected message.
- **Delete:** Deletes the current message.
- ▶ Edit: You can edit messages.
- ] **Create new message:** You can write a new message.
- **Save address:** Save the sender's address.
- ▶ Mark/Unmark: You can select one or more messaes for multiple deletion.
- **Filter:** Displays messages by desired message types.
- ▶ Message info.: You can check the message type, date and time and where it's saved.

### Email Menu 5.6

#### **Viewing e-mail message list**

1. Select an e-mail account and then press the OK key to view the received e-mail list.

## Messaging

- 2. Using the Retrieve key, you can retrieve a new email list from the e-mail server of the selected account.
- 3. In e-mail list, you can use the following functions by using the [Options] key.
	- **View:** Opens selected e-mail.
	- ▶ **Reply**: Creates a reply to the selected email.
	- **Reply all:** Creates a reply to all the recipients.
	- ▶ **Forward:** Forwards the selected e-mail message to others.
	- **Retrieve**: Retrieves new e-mail messages.
	- ] **Delete**: Deletes the e-mail.
	- **Create new message:** Creates a new message.
	- **Save address:** Save sender's address to Contacts.
	- ] **Mark/Unmark**: Use mark/unmark option for multiple deletion.
	- ▶ Set as read/unread: You can set the selected e-mail as read or unread one.

**Message info. :** Brief information of message including size, type, date and filenames.

#### **Viewing an e-mail message**

- 1. Select one of the received e-mails and press the Open key to receive the contents of the e-mail.
- 2. The contents of the received e-mail are automatically displayed in the View screen.
- 3. You can view the contents of the previous or next email by using the left/right soft keys.
- 4. In the e-mail View screen, you can select the following functions by using the [Option] key.
	- ▶ **Reply**: Creates a reply to the selected email.
	- ▶ **Reply all:** Creates a reply to all the recipients.
	- ▶ Forward: Forwards the selected e-mail message to others.
	- **Delete:** Deletes the e-mail.
- ▶ Save address: Save sender's address to Contacts.
- **Create new message:** Creates a new message.
- ▶ Use : Extract the number, email address or URL from e-mail message.
- ] **View attachment**: Show the attached file.
- ] **View to address**:
- ] **Message info.** : Brief information of message including size, type, date and filenames.

### Templates Menu 5.7

### Text templates (Menu 5.7.1)

You can add, edit, and delete frequently-used useful phrases. You can save frequently-used phrases in the input window in advance. You can save these useful phrases using the Options menu.

 $\triangleright$  Depending on your service provider, the useful phrases are saved as a default.

### Multimedia templates (Menu 5.7.2)

You can create, edit and view available templates when creating multimedia messages. Five types of template are saved by default.

The following options are available.

- **Add new:** Creates a new template.
- ] **Write multimedia message:** Creates a multimedia message with the selected template.
- **View:** Displays templates created.
- ▶ **Edit :**Edits selected templates.
- ] **Delete**: Deletes templates except default five templates.

### Media Album Menu 5.8

Access to the remote media album.

## Messaging

### Messaging settings Menu 5.9

SMS (Menu 5.9.1)

- ] **Test message centre:** Input the address of Text message centre.
- ▶ **Delivery report:** If you set to Yes, you can check whether your message is sent successfully.
- **Validity period:** This network service allows you to set how long your text messages will be stored at the message centre.

#### ] **Message types: Text, Voice, Fax, X.400, E-mail**

Usually, the type of message is set to **Text**. You can convert your text into alternative formats. Contact your service provider for the availability of this function.

- **Character encoding:** Auto/ Default alphabet/ Unicode
- **SMS centre:** Send long text as: Select a long text message as Multiple SMS or MMS.

MMS (Menu 5.9.2)

You can configure Multimedia message related options.

- **1. Retrieval mode:** If you select **On**, you receive multimedia messages automatically. If you select **Off**, you receive only notification message in the inbox and then you can check this notification. You can set the retrieval mode using Home network and Roaming network respectively.
- **2. Delivery report:** Allows you to determine whether to request a delivery confirmation mail to a recipient, and whether to allow sending delivery confirmation mail to a sender.
	- **Request report:** Determines whether to request a delivery confirmation mail for a Multimedia message.
	- **Allow report:** Determines whether to allow sending a delivery confirmation mail for a delivery confirmation mail request.
- **3. Read reply:** Allows you to determine whether to request a read confirmation

mail to a recipient, and whether to allow sending read confirmation mail to a sender.

- **Request reply:** Determines whether to request a read confirmation mail for a Multimedia message.
- **Allow reply:** Determines whether to allow sending a read confirmation mail for a read confirmation mail request.
- **4. Priority:** You can select the priority level of the messages (Low, Normal and High).
- **5. Validity period:** Allows you to configure the term of validity for a message when transmitting a multimedia message. The message would be saved in the multimedia message server only for the configured term.
- **6. Slide duration:** Allows you to configure the duration of each page when writing the message.
- **7. Delivery time:** Configures the delivery time of message to the recipient. Multimedia message centre will deliver the message after the delivery time.

#### **8. Multimedia msg. centre**

This menu allows you to configure network information such as MMSC, and WAP gateway, to send a multimedia message.

In the Option menu, you can add or delete a profile by using the left soft key. You can finish the configuration by pressing "Done" key.

A profile name selected by a checkmark is the current configured value. You can view and edit the contents of the profile in the edit mode by pressing the Edit key. The edit screen also appears when creating a new profile under Options. The meanings of the items are given below.

- ] **Title:** Profile name.
- **MMSC URL:** Enter the multimedia message centre URL.
- **MMS Proxy:** Enter the WAP gateway address and port number.
- ▶ **Connection mode:** Select one of the connection mode. (TCP with Proxy, TCP without Proxy, UDP)

## Messaging

**Access points:** Specify the access point name (see WAP connection settings.)

Press the "Done" key to save the changes and complete Multi. msg centre setting.

If you have made changes, press the "Done" key to save the changes and exit.

### **E-mail** (Menu 5.9.3)

You can configure settings for receiving and transmitting e-mails.

- **1. Vodafone Mail:** Access to Vodafone Mail.
- **2. Allow reply email:** Determines whether to allow sending a read confirmation mail for a read confirmation mail request.
- **3. Request reply email:** Determines whether to request a read confirmation mail.

#### **4. Auto retrieve**

You can configure Auto retrieve to retrieve e-mails automatically from the incoming mail server. When a new mail arrives, an icon appears at the top of the screen. You can select that auto receiving time slot have Off, 15 minutes, 1 hour, 4 hours, 1

day. Please note that additional charges may occur using [Auto retrieve] feature.

### **5. Include message in Fwd. & Reply:** Determines whether to include the received message when you forward the message or reply that.

### **6. Signature**

You can configure a text signature to be attached to the end of an e-mail. The configured signature text is automatically or manually attached to the end of the email when it is sent and can be attached differently according to the account which is using as a default.

- **7. Priority:** You can select the priority level of Emails (Low, Normal and High).
- **8. Email accounts**
	- 1. You can create or configure an e-mail account including the e-mail server and user ID.
	- 2. You can edit a selected e-mail account by pressing the Edit key.
- 3. You can select an e-mail account to be used to send an e-mail using the OK key.
- 4. You can select the following functions using the left soft key [Options].
	- ▶ **Add new:** Create a new e-mail account.
	- ▶ **Edit:** To edit the selected e-mail account.
	- ] **Delete:** Deletes a selected e-mail account.

#### **Creating a new e-mail account**

- 1. Select Add new from the E-mail account menu options.
- 2. By moving the cursor to a desired item, you can edit the item to create an e-mail account.
- 3. Move the cursor to the Title field and enter a title.
- 4. Move the cursor to the User name field and enter the user name of the e-mail account.
- 5. Move the cursor to the Password field and configure e-mail account password.
- 6. Move the cursor to the E-mail address field and configure the e-mail address for outgoing mail.
- 7. Move the cursor to the Reply e-mail address field and configure the e-mail address to reply to your email.
- 8. Move the cursor to the Outgoing mail server field and configure the outgoing email server.
- 9. Move the cursor to the Incoming mail server field and configure the incoming email server.
- 10. Move the cursor to the SMTP port number field and configure the mail server port number. In general, the SMTP(Outgoing mail server port number) is 25.
- 11. Move the cursor to the Incoming server port field and configure the mail server port number. In general, the incoming mail server port number is 110(POP3) or 143(IMAP4).

## Messaging

- 12. Move the cursor to Maximum receive size and configure the maximum e-mail size. The permissible maximum receive size is no more than 1MB.
- 13. Move the cursor to the Mailbox type and select the email inbox type. You can select one between POP3 and IMAP4.
- 14. Move the cursor to Save to server and determine whether to leave a copy of messages on the incoming server or not. You can select On or Off using the List key.
- 15. Move the cursor to the Save sent mail into field and select where to save the sent mails.
- 16. Move the cursor to the Access point field to select an access point to connect to the Internet. You can select a configured access point using the List key.
- 17. Move the cursor to the Auto retrieve item and decide a auto receiving E-mail message as a fixed time slot, You can select on/off using the List key. If you want to utilize this function, there is

selected auto retrieve in E-mail setting. But auto retrieve is not selected, you can select auto retrieve in Option.

- 18. Move the cursor to the SMTP authentication field and decide whether the outgoing mail server requires authentication. You can select On or Off using the List key. When the SMTP authentication is set to On, you can enter the SMTP Username and SMTP Password for SMTP authentication.
- 19. Move the cursor to the APOP secure login field and decide whether to activate APOP secure login or not.
- 20. Press the Done key to complete the email account configuration.

#### **Editing an e-mail account**

- 1. Select a desired e-mail account from the e-mail account list and press the Edit key.
- 2. You can edit desired fields by moving the cursor up and down.
- 3. When configuration is complete, press the Done key to complete the e-mail account configuration.

### Info Service (Menu 5.9.4)

- ] **Cell broadcast:** You can set the reception status.
- ] **Channel:** You can add or modify the channels.
- **Languages :** You can select the language you want by pressing [On/Off]. Then, the info service message will be shown in the language that you selected.

### Service message (Menu 5.9.5)

You can configure service message receipt option.

# My Files

### Pictures Menu 6.1

The photos taken using the camera are stored in the Images folder and you can create new folders to manage them. You can also save selected files as animated Gifs and send multiple files to other people.

When a file is selected, the following Option will be displayed by pressing the left soft key [Options].

- ▶ View: You can view the selected picture.
- ] **Create new folder:** You can create a new folder within the folder currently selected.
- ▶ Send: You can send the selected image via Message, Postcard, Email or Bluetooth.
- ] **Files**
	- **Move:** Enables the file to be moved to other folder.
	- **Copy:** Enables the file to be copied to other folder.
	- **Rename:** You can rename the image.
	- **Edit:** Enables the image to be edited.
- **Make GIF animation:** You can create an animated GIF file with different photos (up to 10 files of 176X220 resolution with a 2Mbyte file size limit for display).
- **Info.:** Shows information of the selected image file.
- **Delete:** Deletes the selected image.
- **Mark/Unmark:** Using the Mark function, you can send, delete, move and copy multiple files.
- ▶ Main display: You can set an image as the screen theme (Home screen, Outgoing call, Switch on, Switch off).
- **Slide show:** You can start a slide show.
- ▶ Sort by: You can sort the files by name, date, or file type.
- **List view/ Grid view:** You can view the images as detailed or simple list.
- ] **Memory status**: You can view the memory status (handset or external memory card).

## Sounds Menu 6.2

The Sounds folder consists of embedded links for downloading sounds/music through the Internet, Default sounds, and Voice recordings. You can here manage, send or set sounds as ringtones.

## Videos Menu 6.3

Here you can manage or send downloaded or captured videos clips.

The followings are available using the left soft key [Options] in the Video list.

- **Play: Plays the video.**
- ] **Create new folder:**You can create a new folder.
- ▶ Send: You can send the selected image via Message, Postcard, Email or Bluetooth if not protected by Digital Rights Management (DRM).
- ] **File**
	- **Move:** To move the file into handset memory or external memory.
- **Copy:** To copy the file in handset memory or external memory.
- **Rename:** You can rename the video.
- **Info.:** Shows information of the selected video file.
- **Delete:** Deletes the selected video.
- **Mark/Unmark:** Using the Mark function, you can send, delete, move and copy multiple files.
- ▶ Sound theme: You can set a video as the voice ringtone or video ringtone.
- ▶ Sort by: You can sort the files by name, date, or file type.
- ] **List view/ Grid view:** You can view the images as detailed or simple list.
- **Memory status:** Displays the memory status (handset or external memory card).

You can view a video using the video player. Video files are displayed in the list as thumbnails. You can select a desired video by using the Up, Down, Left, and Right keys. Select a desired video and select Play to view the recorded video.

# My Files

Select [Send] to attach the selected video to a message, postcard, Email, or Bluetooth.

When option 1. Play is selected, the video clip will be played with the Media Player. To pause the playback, press the OK key during the playback. To resume the paused playback, press the OK key once again.

To capture the screen shot, press the right soft key when the playback is paused.

To view the current playback in full screen, press the right soft key during the playback.

To return to the previous screen size, press the right soft key once again in the full screen mode.

- **Pause/Play:** You can play or pause playing a file for a moment.
- ▶ Send: You can send the video via Message, Postcard, Email or Bluetooth if the file is not protected by Digital Rights Management (DRM).
- ▶ Go to list: Goes back to the list.
- ] **Delete:** Deletes the selected video.
- ▶ Sound theme: You can set a video as the voice ringtone or video ringtone.
- ▶ **Wide view:** You can view the video in wide view mode.
- ▶ Capture: You can save what is on the paused screen as an image file (only possible in Pause mode).
- ▶ Mute/Unmute: If the Volume is set to more than 0, Mute mode is activated and if the Volume is set to 0, the Unmute mode is activated.
- ▶ Set repeat: You can set the repeat option (None/Current file/All files).
- ▶ Move to file
	- **Previous file:** Plays the previous video file.
	- **Next file:** Plays the next video file.
- **File info.:** You can check information on files being played (File name, Size, Date, Type, Duration).

## Games & Applications Menu 6.4

You can easily download games and other applications in this menu. It has two folders, Games and Applications as default. Each folder has an embedded link for downloading games or applications. Please note that additional costs may be incurred when using online services. You can create a folder using the left soft key [Options].

## Bluetooth data Menu 6.5

The files received using Bluetooth are saved in this folder. You cannot create a sub-folder within the Bluetooth data folder.

Although all types of files can be saved here, you can only copy or move files managed by My Files. You cannot copy or move files that are not managed by My Files.

The options displayed depend on the type of file selected. For instance, in case of an image, the following functions are supported.

- 1. View/Edit/Move/Copy/Delete/Rename  $file(s)$ .
- 2. Mark/Unmark one or all file(s).
- 3. Send a file via MMS, E-mail or Bluetooth if not protected by Digital Rights Management (DRM).
- 4. If relevant, set an image as wallpaper for the Landscape or Normal display.
- 5. If relevant, start or set (normal or full screen, at what pace) a slide show.
- 6. Set a sound as ringtone for incoming calls.
- 7. If relevant, create with different pictures an animated GIF file.
- 8. Sort the files by name, date or file extension.
- 9. View the files(s) in a simple or detailed list, or in a grid.
- 0. Memory info (handset or external memory card).
- \*. View file information.

# My Files

### Other files Menu 6.6

Other files but for, pictures, sounds, videos, games & applications are stored in this folder.

### External memory Menu 6.7

If you purchase an optional external microSD memory card, you can manage more content. Refer to the section "How to use a microSD memory card" to learn how to insert and remove the memory card. You can manage content using the following menus as you do on your phone.

# Organiser & Tools

## Alarms Menu 71

If you set the alarm, [Alarm icon] appears on the Indicator bar. The specified alarm sounds at the scheduled time. Press the [OK] key to stop the alarm, and the alarm is released. Press the the right soft key [Snooze] and choose the snooze interval. The alarm sound is stopped and resumed after selected Snooze duration. You can configure up to 5 alarms.

- 1. Select your desired alarm to configure in the alarm list. If there is no alarm, press the right soft key [Add] to add a new alarm.
- 2. **Set/Cancel alarm:** Set or cancel the alarm using the options for specifying the alarm off or by choosing the alarm time.
- 3. **Input alarm time:** Input your desired alarm time by specifying Hour and Minute. Choose either 'AM' or 'PM' visible if 12 hour format is specified for the phone.
- 4. **Select repeat mode:** Select desired repeat mode using the left and right

direction keys or from the list pressing the centre key.

- 5. **Select bell:** Select the bell to ring at the alarm time, using the left add right direction keys or from the pressing the centre key.
- 6. **Input memo:** Input alarm name.
- 7. **Snooze:** You can set the snooze duration for the alarm.
- 8. When you have completed alarm clock setting, press the right soft key [Done].

### Calendar Menu 7.2

#### **Schedule inquiry and search**

1. **Reference by Months**

You can refer to your schedule by months. The cursor is on the current date, and the registered date is marked.

The schedule saved for the date where the cursor is located is represented by an icon. Pressing the shortcut key **1**<sup>8</sup> moves to

## Organiser & Tools

the previous year and pressing key move to the next year and pressing key **F** 5 M moves to today. Pressing key moves to the previous month, and key **PWAY** moves to the next month. Pressing key \*\*\* moves to the weekly calendar, and key  $\sqrt{\mathbf{H} \cdot \mathbf{s}^*}$  moves to the monthly calendar. You can move the date using the up, down, left, and right direction keys.

#### 2. **Reference by Days**

Pressing the 'View' key in the reference by month moves to reference by day where you can refer to your schedule by days. You can refer to the moving date tab using the left and right key. As a search result, brief schedule contents, repetition set up configuration, and alarm set up configuration are displayed. You can send the schedule to another phone or an Internet site through SMS(Text message) or MMS(Picture message) or E-mail or Bluetooth.

#### 3. **Detailed reference**

You can refer to a detailed schedule, that is the whole contents of the schedule

configured by user. You can send the schedule to another phone or an Internet site through SMS(Text message) or MMS(Picture message) or E-mail or Bluetooth.

#### **Search schedule**

You can add a schedule. You can configure the start date, end date, start time, end time, contents, type of schedule, repetition, alarm of the schedule.

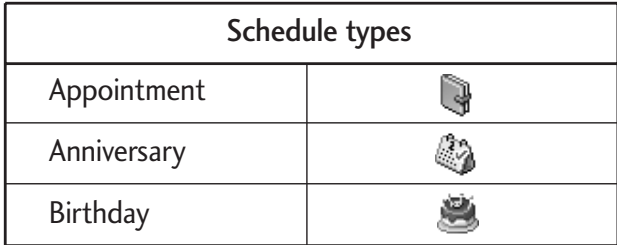

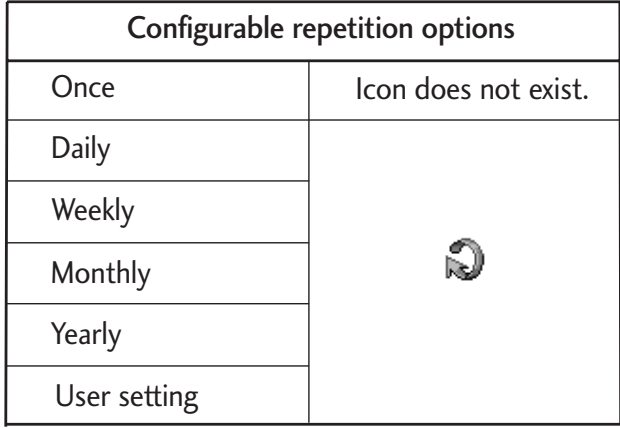

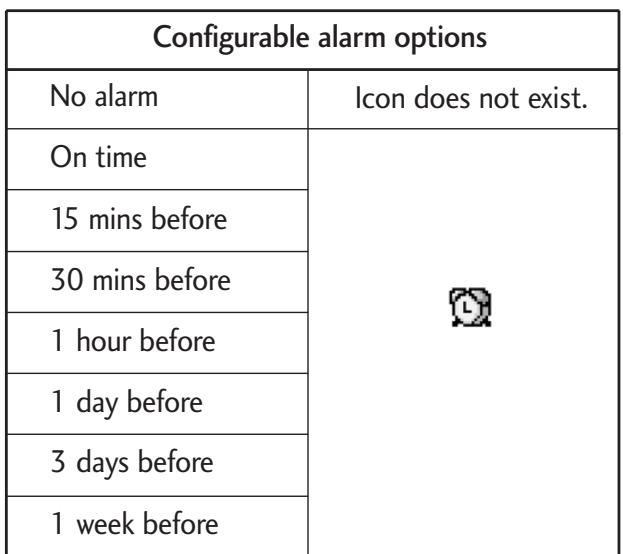

### **Delete schedule**

#### **1. Delete elapsed schedules**

You can delete all elapsed schedules using this function.

#### **2. Delete all**

You can delete all saved schedule contents using this function.

### **Set up and release holiday**

You can set up or release user holidays. Press the left soft key [Options] and select 'Set holiday'. The selected date will be displayed in red.

To release the holiday, press the left soft key [Options] and select 'Reset holiday'.

### **Schedule notification**

If the user has configured the alarm setting, the specified alarm sound will ring. If the notification time is before the schedule start time, you can set up the alarm again.

## $Tasks$  Menu 7.3

You can view, edit and add tasks to do. tasks are displayed in time order. The tasks already finished and unfinished are displayed in different ways.

#### **Add**

To add a job, press the 'Add' key in the Tasks list management screen. Then input date, description and priority for the job. When input has been completed, press the 'Done' key to save the new job.

## Organiser & Tools

#### **Detailed view and Edit**

To view detailed job contents, locate the cursor on the desired item in the Tasks list, and then press the 'OK' key. You can edit and delete a job using 'Option'. You can also delete multiple or all jobs at a time using the Mark/Unmark key in the menu.

#### **Set job status**

The jobs set as finished are displayed as cross-out below the unfinished jobs in the Tasks list. You can set Finished jobs to Not finished by selecting 'Option'.

### Memo Menu 7.4

Using the memo management function, you can view and manage saved memo contents, and add new memo.

#### **Add memo**

To add a new memo, press the 'Add'. You can select, number, lower case English, or upper case English using the . You can input useful symbols. You can save and add the contents of the current memo to the list by pressing the 'Done' key.

#### **Edit and delete memo**

Locate the cursor on your desired memo, and press the key to view all the contents of the memo. This function shows all the memo contents. You can edit or delete the contents of a memo using the 'Option' key. You can return to the memo management screen by pressing the 'Clear' key. You can select Multiple or All memos using Mark/Unmark option and then delete a memo by pressing the 'Delete' key.

### Calculator Menu 7.5

You have a calculator that provides 4 calculations of addition, subtraction, multiplication and division as well as scientific functions.

- 1. Press [Funct.].
- 2. Select appropriate function.
- 3. Select Calculator.

You can input numbers using the number keys, and operators using the up, down, left, and right direction key. You can input a decimal point by pressing the  $#$  key.

Whenever you press the Clear key, characters are sequentially deleted in reverse direction. Whenever you long press the clear key, all the characters are deleted in reverse in one shot.

When calculation is completed and the result is displayed on the screen, pressing a number clears the previous result and the calculator waits for new input, even if you did not press AC key. When calculation is completed and the result is displayed on the screen, pressing a symbol saves the result into the symbol, and continues calculation.

### Converter Menu 7.6

Using this menu, users can convert Currency, Surface, Length, Weight, Temperature, Volume & Velocity.

### Currency (Menu 7.6.1)

- 1. Select the Currency menu.
- 2. Users can set a currency exchange rate using [Rate].
- 3. Input currency rates for up to 6 currencies equivalent to GBP and then press [Save]. Then you can convert to one currency to another.
- 4. You can view the value of between 6 currency units.
- 5. Press [Reset] to clear the current input Field.
- 6. To exit currency conversion function, press the [Back] key.

Surface (Menu 7.6.2)

- 1. Select Surface menu.
- 2. Select desired unit to convert using [Unit].
- 3. Input standard unit and view converted value.
- 4. Press [Reset] to clear the current input Field, and locate the cursor in the input field.
- 5. To exit Surface conversion function, press [Back] key.

## Organiser & Tools

### Length (Menu 7.6.3)

- 1. Select length menu.
- 2. Select the desired unit to convert using [Unit].
- 3. Input the standard unit and view your converted value.
- 4. Press [Reset] to clear the current input field and locate the cursor in the input field.
- 5. To exit length conversion function, press [Back] key.

Weight (Menu 7.6.4)

- 1. Select Weight menu.
- 2. Select desired unit to convert using [Unit].
- 3. Input standard unit and view converted value.
- 4. Press [Reset] to clear the current input Field, and locate the cursor in the input field.
- 5. To exit Mass conversion function, press [Back] key.

### Temperature (Menu 7.6.5)

- 1. Select Temperature menu.
- 2. Position the cursor in desired unit by using up or down arrow key.
- 3. Input standard unit and view converted value.
- 4. Press [Reset] to clear the current input field and locate the cursor in the input field.
- 5. To exit Temperature conversion function, press [Back] key.
- 6. You can insert negative values by selecting  $\lceil - \rceil$ .

### Volume (Menu 7.6.6)

- 1. Select Volume menu.
- 2. Select desired unit to convert using [Unit].
- 3. Input standard unit and view converted value.
- 4. Press [Reset] to clear the current input field and locate the cursor in the input field.

### 64

5. To exit volume conversion function, press [Back] key.

### Velocity (Menu 7.6.7)

- 1. Select Velocity menu.
- 2. Select desired unit to convert using [Unit].
- 3. Input standard unit and view converted value.
- 4. Press [Reset] to clear the current input field and locate the cursor in the input field.
- 5. To exit Velocity conversion function, press [Back] key.

## World time  $M_{\text{Poul }ZZ}$

The World time function provides time information of major cities worldwide.

- 1. Select **World time**.
- 2. You can view the time of desired country or city using the left and right key.

3. You can select a desired city as a base using the right soft key [Home].

### Voice recorder Menu 7.8

- 1. Press the left soft key to display the option pop up menu before recording.
- 2. Move to the desired menu item using the up and down key and press the OK key.
	- **Quality:** You can select a recording quality from Super Fine, Fine and Normal.
	- **Duration:** You can set the recording duration to MMS msg. size, 30 secs, or 1 min.
	- ] **New recording:** Select this menu to start recording to a new file.
	- **My stuff:** Opens the Voice recordings folder in My files.

## Organiser & Tools

- 3. Pressing the OK key starts recording. When a recording is started, the recording time appears on the LCD. To cancel the recording, press the right soft key.
- 4. When you finish the recording, press the OK key to exit. The recorded file is automatically saved in Voice recordings folder in My files.
- 5. When no recording is in progress, pressing the OK key starts recording on a new file.

When no recording is in progress, press the right soft key to send a recorded file.

Select one from Multimedia msg., E-mail, or Bluetooth using the up and down keys and press the OK key.

- 6. Press the left soft key to select various options after the voice recording.
- 7. Select the desired menu using the up and down key and press the OK key.
	- **Delete:** Select this menu to delete a recorded file.
- ] **New recording:** Select this menu to start a new voice recording.
- ▶ Send: To send the recorded file. Select one from Multimedia msg., Email and Bluetooth using the up and down keys and press the OK key.
- ▶ Sound theme: You can set the recorded file as the voice ringtone, video ringtone, Switch on sound, or Switch off sound.
- ▶ My stuff: Opens the Voice recordings folder in My files.
- 8. Press the right soft key to close the sub-menu popup window.

# **Contacts**

## Add new Menu 8.1

You can register a new contact address. You can input the name, phone numbers, e-mail addresses, assign it to groups and include avatar or image, ringtone, home page URL, company name, job title, company address and memo in the contact address information. You can input and manage contact addresses depending on the memory usage.

## Contacts lists Menu 8.2

Performs the contact address search function. The search operation is performed based on a name as a default. The current search method and results found are displayed in the Search window. You can make a phone call or send a message to the selected phone number. A Contacts search can be performed based on the phone number, the e-mail address, or group information.

### Groups Menu 8.3

Using this menu you can manage group information (both stored in Handset and USIM). In the handset memory, there are 4 default groups: Family, Friends, Colleagues and School. You can add, edit and delete groups. When a bell for a number is not specified, a call from the number sounds the group ringtone assigned to the number for the group.

### Speed dials Menu 8.4

Using this menu you can manage speed dials. Speed dials are configured between 2-9. You can register speed dials for any number of 5 numbers for a specific contact address, and a contact address may have multiple speed dials.

## **Contacts**

### Service dial numbers Menu 8.5

You can view the list of Service Dialling Numbers (SDN) assigned by your service provider (if supported by the USIM card). Such numbers include the emergency, directory enquires and voice mail numbers. After selecting a service number, press the send key.

## Own number  $M_{\text{Menu 8.6}}$

Allows you to display your phone number in the USIM card. You can save up to four own numbers being used in the USIM card.

## Settings Menu 8.7

### **View contacts from** (Menu 8.7.1)

Select which contact information will be viewed. You can select contact information stored in handset memory, USIM card, or both of them. "All" is the default setting.

### Show image/avatar (Menu 8.7.2)

Determine whether to show the image/avatar or not.

### Synchronise contact (Menu 8.7.3)

You can synchronise contact information between the phone and a server.

### Copy all (Menu 8.7.4)

You can copy contact address information from the phone memory to the USIM or from USIM to the phone memory. You can copy just selected items or all of them.

### Move all (Menu 8.7.5)

You can move contact address information from the phone memory to the USIM or from the USIM to the phone memory. You can move just selected items or all of them.

### Clear contacts (Menu 8.7.6)

Clears all contact address information. You can delete all contact addresses saved in the mobile phone memory as well as in the USIM card.

# Calls

You can check the record of missed, received, and dialled calls only if the network supports the Calling Line Identification (CLI) within the service area.

The number and name (if available) are displayed together with the date and time at which the call was made. You can also view call times.

## All calls Menu 9.1

Allows you to view all of the missed, received, and dialled call records. You can make a call, or send a message to the number you have selected from the records. You can also save the number in the Contacts.

## Dialled calls Menu 9.2

Allows you to view dialled call records, make a call, send a message, and save the number in the Contacts.

### Received calls Menu 9.3

Allows you to view received call records, make a call, send a message, and save the number in the Contacts.

### Missed calls Menu 9.4

Allows you to view missed call records, make a call, send a message, and save the number in the Contacts.

# USIM Tool Kit

Depending on the support or not of SAT (i.e. USIM Application Toolkit) services on the USIM card, this menu (Menu \*) may be different.

In case the USIM card supports SAT services, this menu will be the operator specific service name stored on the USIM card, for instance "∞Special" Please refer in that case to the information provided with your USIM card for further information on how to use the related options.

In case the USIM card does not support SAT services, this menu will be "Alarms" For Alarm menu feature, please refer to page 59.
# Video call

You can make a video call using this menu.

- 1. Enter the number you want to make.
	- $\blacktriangleright$  You can key in the number.
	- $\triangleright$  You can select the number from Contact using the left soft key [Contacts].
	- $\triangleright$  You can find the number from call logs by pressing the OK key [Calls].
- 2. Press the right soft key [V-Call] to make a video call.

## During a video call

While you're in Video Call, the screen will show the contact's name and duration of call, contact's image, volume indicator, video control panel, and your image.

You can access the following option menus by pressing the left soft key [Options].

- **Microphone on/off**
- $\blacktriangleright$  Speaker on/off
- ▶ Bluetooth/Handset talk
- ▶ Private/Show mode
- $\blacktriangleright$  Hide/Show my picture
- ] Hold/Resume
- $\blacktriangleright$  Capture
- $\blacktriangleright$  View sender number
- $\blacktriangleright$  Settings
- $\blacktriangleright$  End call

## Incoming Video Call

When a video call is received, caller's information is displayed as following.

- ] **Picture/Animation:** Displays picture ID, graphic image configured in Contacts, or default animation indicating the incoming call.
- ] **Caller's name and number:** Shows incoming caller's number. If the number is stored in Contacts, displays the name of the contacts.

Picture ID and animation setting is used in the order of Contacts, Group Image, video file used in Group ringtone, and video file used in Profile.

Also, sound can be set for the incoming video call. The sound setting is used in the order of Contacts, Group ringtone, and Profile.

You can accept the incoming call by pressing the left soft key [Accept].

Press the left soft key [Accept] to accept the incoming call. Press the right soft key [Silent] and press the right soft key [Reject] to reject the call. Incoming calls can be silenced as well before accepting or rejecting it.

# Setting:  $\overline{74}$ Settings

# Phone settings  $#11$

Profile (Menu #.1.1)

You can select ringtone or vibration for an incoming call and configure the sound and volume of the ringtone, button sound, and sound effect, according to a profile. The profiles provided include [Normal], [Silent], [Vibrate only], [Outdoor], [Headset], [Customised 1], [Customised 2], and [Customised 3]. Select a profile, and press the OK button to activate the profile. After pressing the left soft key [Options], select the Edit menu for [Normal], [Outdoor], [Headset], [Customised 1], [Customised 2] and [Customised 3] profile to change the configuration. The different list of options available when each profile has been selected for editing.

### Alert by

This option determines the incoming call notification mode. You can select from [Ring], [Vibration], [Silent], [Ring & vibration], [Ring after vibration], [Max Ring & Vibration].

#### Voice ringtone

You can select the ringtone for incoming voice call.

#### Video ringtone

You can select the ringtone for incoming video calls.

#### Volume

Set the ringtone volume.

#### Message alert

You can set how often the videophone is to inform you of a received message until it is read.

#### Message tone

You can select a file from among your own personal files or from the default files, to be played by the videophone upon receiving a message.

#### Key tone

You can set the effect to be played when pressing the keys.

74

#### Key tone volume

You can set the volume of the chosen effect, choosing from 7 available levels.

#### Flip tone

You can select one of the available files, to be played by the videophone when flipped open.

#### Confirmation tone

You can set the confirmation tone to be played by the videophone to confirm actions.

#### Start up sound

You can set the effect to be played when the videophone is switched on.

#### Select start up sound

You can select which file will be played when the videophone is switched on.

#### Power off sound

You can set the effect to be played when the videophone is switched off.

#### Select power off sound

You can select which file will be played when the videophone is switched off.

Feedback tone: This option determines the warning tone that is played for: [Feedback popup], [No network], [No battery], [When Delete all execute], [Factory default press], [Memory full], [Warning popup].

Effect tone volume: This option determines the volume at which the key tones & Feedback tone need to be played.

To change effect tones and their volume:

- 1. Select Effect tones and press Select.
- 2. Choose from the list of Options Key tone, Feedback tone, Effect tone volume.
- 3. Change the settings and press Done to save the changes.

## **Date & Time** (Menu #.1.2)

Although the current time is automatically configured when the phone is registered to the network, users can configure time and date directly using this menu. The time

configured by user is valid only while the phone is turned on.

#### Time (Menu #.1.2.1)

- 1. Select the 'Time' item from the Date & Time list, and then press [Select].
- 2. Move to your desired field, 'Hour', 'Minute', or am/pm field using the navigation keys. (when you have selected '12 hour' as 'Time format')
- 3. Input 'Hour', and 'Minutes' using the number keys.
- 4. Select time format using Left and Right navigation keys.
- 5. Scroll down to select the hour indicator format i.e. Off, Cuckoo clock or Chime bell.
- 6. Press the Done key to set the time with the specified value.

#### Date (Menu #.1.2.2)

1. Select 'Date' item from the Date & Time list, and then press [Select].

- 2. Select date format using Left and Right navigation keys.
- 3. Input 'Day', 'Month' and 'Year' using the number keys.
- 4. Press the Done key to set the date with the specified value.

#### Auto update date/time (Menu #.1.2.3)

When Auto Update is configured to **On**, the time and date are automatically updated according to the current time zone. If **Confirm first** is selected, time and date update is confirmed before the automatic update.

#### Daylight saving (Menu #.1.2.4)

Select whether to activate the daylight saving function or not. You can set the Summer time difference of selected home city for 1 hour or 2 hours.

### Language (Menu #.1.3)

You can select the display language.

Security (Menu #.1.4)

#### PIN code request (Menu #.1.4.1)

When this is set to On, you are requested to enter your PIN each time you switch the phone on.

#### **Note**

- $\triangleright$  Press the  $\cdot \cdot \cdot$  key in the PIN code input window to return to the previous step.
- ▶ 3 incorrect PIN code entries would invalidate the PIN code. And you have to input the PUK (PIN Unblock Key) code to configure the PIN code again.
- $\blacktriangleright$  The maximum allowed number of attempts of PUK input is 10 times. (Attention: After having entered 10 times an incorrect PUK code, the USIM card will blocked and must be replaced.)
- $\blacktriangleright$  If the PIN code request cannot be disabled by operator settings, you will not be able to choose this menu item.

#### Handset lock (Menu #.1.4.2)

You can lock your phone. The following 4 lock functions are available.

**When switching on:** Locks the handset whenever the handset is switched on.

**If USIM changed:** Locks the handset when the phone's USIM card has been changed.

**Immediate:** Locks the handset immediately.

**None:** Deactivates lock function.

You are requested to the security code to confirm the selection.

 $\blacktriangleright$  To unlock the handset, you need to enter the security code.

#### Change password (Menu #.1.4.3)

You can change PIN, PIN2, the mobile phone password and the call barring password.

#### PIN code

PIN is the abbreviation of Personal Identification Number, and is used to restrict the use of an unauthenticated user.

#### **PIN code change procedure**

- 1. Select 'PIN code' from the 'Change password' list and then press [OK].
- 2. Input the current PIN code, and press  $[OK]$ .
- 3. Input the new PIN code, and press [OK].
- 4. Input the new PIN code once again, and press [OK].
	- If the PIN code is different from that of step 3, the procedure is restarted from step 3.
- 5. When the PIN code is properly changed, a "Changed" message is displayed. With an incorrect PIN code input in step 2, the procedure is restarted from step 2, and the remaining allowed number of input attempts is decreased by 1.
- 6. Press the C key in the PIN code input window to return to the previous step.

#### **Note**

 $\blacktriangleright$  Three incorrect PIN code entries in the PIN code input window would invalidate the PIN code. In this case, you have to input the PUK (PIN Unblock Key) code to configure the PIN code again. The maximum allowed number of attempts of PUK code input is 10 times. ATTENTION: after having entered 10 times an incorrect PUK code, the USIM card will be blocked and must be replaced.

#### PIN2 code

PIN2 is the abbreviation of Personal Identification Number 2, and is used to restrict the use of unauthenticated users like PIN. The PIN2 code change procedure is the same as the one for the PIN code. 3 incorrect PIN2 code entries would invalidate the PIN2 code. In this case, you have to input the PUK2 code in order to use the PIN2 code again. The maximum allowed number of attempts of PUK2 code input is 10 times, like PUK1. 10 incorrect PUK2 code entries would invalidate the PIN2 code.

#### Security code

The security code is used to change the mobile phone password. The maximum allowed number of attempts of security code input is not limited like PIN and PIN2.

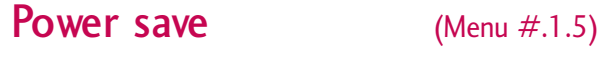

## Memory status (Menu #.1.6)

Common memory (Menu #.1.6.1)

This function shows the status of the user memory of the mobile phone. Since this function scans the overall file system for statistics, a few seconds are required.

#### Reserved memory (Menu #.1.6.2)

This function shows the status of the reserved memory. The usual contents are Text messages, Contacts, Calendar, Tasks, Memo and Secret memo. And it gives a clear illustration of the actual number to the total number of count of each item.

#### USIM memory (Menu #.1.6.3)

This function shows the status of the USIM card user memory.

#### External memory (Menu #.1.6.4)

This function shows the status of the External card user memory. This function displays the In-use and free memory usage statistics.

Format external memory (Menu #.1.6.5) Select this to format the external memory.

Handset Information (Menu #.1.7)

### Reset settings (Menu #.1.8)

Clear memory (Menu #.1.8.1)

Select this to clear the memory. You are requested to enter the security code.

#### Default setting (Menu #.1.8.2)

Select this to reset your phone to its default configuration. You are requested to enter the security code.

Settings

# Display settings  $M_{\text{Menu #.2}}$

This menu allows you to personalise the display options of the screens and of the menus' entire graphic interface.

#### Main Display (Menu #.2.1)

You can set the screen theme to be displayed on the front screen.

#### Home screen (Menu #.2.1.1)

- ▶ Wallpaper: You can select an image to be displayed on the front screen.
- **Display items:** You can select which items to display on the screen: Calendar+Clock, Calendar, Clock, Dual clock or Do not show.
- **Shows shortcut icons:** Decide whether to display the shortcut icons or not.

#### Outgoing call (Menu #.2.1.2)

You can select the image to be displayed while dialling a number.

#### Start up image (Menu #.2.1.3)

You can select the image to be displayed while the phone is being switched on.

#### Power off image (Menu #.2.1.4)

You can select the image to be displayed while the phone is being switched off.

#### **Menu style** (Menu  $\#2.2$ )

You can select the desired menu style between Grid style and One by one style.

Font  $(Menu #.2.3)$ 

You can set the font style, dialing font size, and dialing font color using the left/right navigation keys.

### **Backlight** (Menu #.2.4)

You can set the backlight duration on the Main screen, Front screen and Keypad each.

#### Welcome message (Menu #.2.5)

After selecting On, you can write a welcome message.

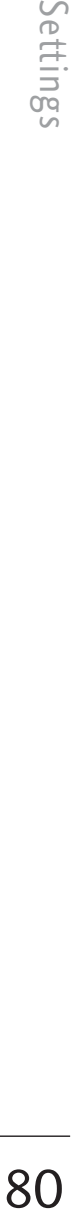

# Java settings Menu #.3

#### **Activating a profile**

- 1. Move the cursor to the profile which you would like to activate.
- 2. Press OK key or select "Activate" from "Options" menu.

#### **Adding a new profile**

1. Select "Add new" from "Options" menu. The following items need to be configured.

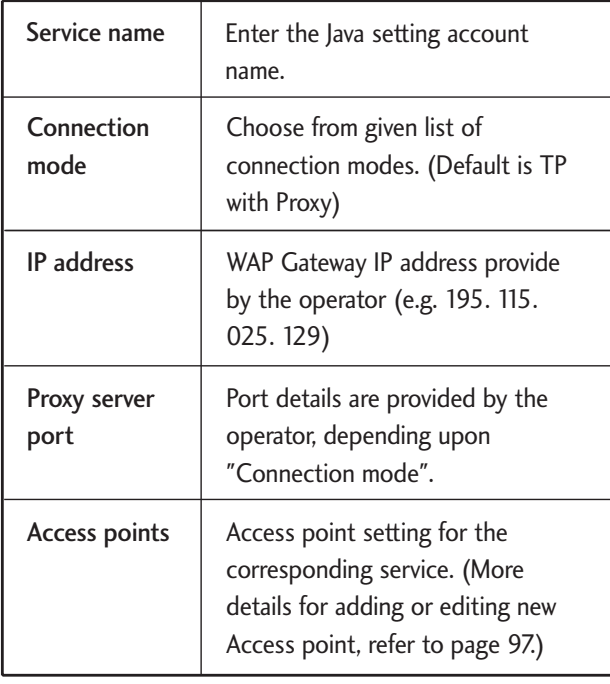

2. Press the right soft key [Done] to save any configuration changes.

You can edit and delete a profile by selecting "Edit" and "Delete" from "Options" menu.

## Messaging settings Menu #.4

For detailed information, please refer to page 48.

# Call settings Menu #.5

## Call durations (Menu #.5.1)

You can view call time by types. Press Options key to choose whether partial initialization or entire initialization. Also press Clear key for initialization of selected duration type. Initialization will require your Security code.

The following timers are available:

- Settings Settings
- ▶ Last call: Shows the latest call time in units of hour/minute /second.
- **Received calls:** Shows incoming call time.
- ] **Dialled calls:** Shows outgoing call time.
- ] **All calls:** Shows total call time.

## Call barring (Menu #.5.2)

Call barring menus for Voice and Video calls are provided.

However, available menus are determined by the USIM supporting CPHS.

The menu consists of Voice calls, Video calls and Deactivate all. The Voice calls and Video calls menus have the following submenus.

The Call barring menu consists of All outgoing, Outgoing international, Outgoing international calls except home country, All incoming and Incoming when abroad submenus. However, the menus available depend on whether the USIM support CPHS. The All outgoing menu bars dialling all outgoing calls, the Outgoing international menu bars dialing outgoing international calls, and the Outgoing international calls except home country menu bars dialing outgoing international calls except for the Home PLMN country. All incoming rejects all incoming calls and the Incoming when abroad menu rejects incoming calls in roaming.

### Voice calls

#### Video calls

#### **All outgoing**

- 1. When OK button is selected Receives Barring password from user, and activates barring service on the network. Requesting message and animation appears. When the network answers, the result of the operation is displayed.
- 2. When Options menu is selected It activates Outgoing calls menu. Select options menu from the soft menus on the lowest menu. Then, Deactivate, Activate, Deactivate all, View status, and Change

password menu appear. Select Activate menu to receive Barring Password from user and activates the barring service on the network.

Deactivate menu deactivates barring service after Barring Password input of user. Deactivate all menu deactivates all barring service configured in the network after Barring Password input of user. View status menu enables users to view the current network configuration. Selecting View status menu displays Requesting message with animation and the result of the operation when the network answers. Change password menu enables users to change current barring password.

#### **Outgoing international**

- 1. When OK button is selected It operates the same to Outgoing calls menu.
- 2. When Options menu is selected It activates and operates International calls menu. It operates the same to Outgoing calls menu.

#### **Outgoing international calls except home country**

- 1. When OK button is selected It operates the same to Outgoing calls menu.
- 2. When Options menu is selected It activates and operates International except home country menu. It operates the same to Outgoing calls menu.

#### **All incoming**

- 1. When OK button is selected It operates the same to Outgoing calls menu.
- 2. When Options menu is selected It activates and operates Incoming calls menu. It operates the same to Outgoing calls menu.

#### **Incoming when abroad**

- 1. When OK button is selected It operates the same to Outgoing calls menu.
- 2. When Options menu is selected It activates and operates Incoming calls when abroad menu. It operates the same to Outgoing calls menu.<br>83

## Fixed dial numbers  $(Menu #.5.3)$

- 1. To enter the menu allowing FDN configuration, PIN authentication is required.
- 2. The first menu displays the activate status. Enter activation menu through OK key.
- 3. The second menu displays the current number.
- 4. For configuration, input name and phone number. The configuration information is saved in USIM.
- 5. The information saved in USIM is used when FDN restricts outgoing calls.

## **Data volume** (Menu #.5.4)

Allows you to check the sent, received and all data volume transferred.

Press the left soft key [Options] to choose for partial initialization or entire initialization. You can also use the right soft key [Clear] for the initialization of the selected volume type. Initialization will require your Security code.

## Call costs (Menu #.5.5)

- 1. This function displays your call cost of the Last call and All calls.
- 2. To initialise, press 'Clear' button, and input PIN2 code.
- 3. You can select either Unit or Currency in Set call cost. According to your setting, call cost is displayed during a call (If USIM and Network support Advice Of Charge(AOC)).
- 4. In the Set limit configuration, select On to configure the cost limit. When cost limit is configured, and call cost reaches the limit, making a call will not be allowed.

#### Diverts (Menu #.5.6)

Call divert menus for voice and video calls are provided.

However, available menus are determined by the USIM supporting CPHS.

The menu consists of Voice calls, Video calls and Deactivate all.|

#### Voice calls

**All voice calls**

**When busy**

**No answer**

#### **Not reachable**

- **1. When the Deactivate menu is selected**  Deletes Call Divert Number registered to the network. While waiting for the result from the network, Requesting message and animation appears. When the network answers, the result of the operation is displayed.
- **2. When the To voicemail centre is selected** Activates a Voicemail centre number as a diverted number. To register the VMS number, select Settings > Call settings > Voicemail from the menu. If you select this menu when there is no registered number, the "VMS not activated" message appears. Selecting this menu when there is a registered number displays Requesting message and animation. When the network answers, the result of the operation is displayed.

#### **3. When To a number is selected**

A dialogue window appears allowing you to enter a phone number to divert to. Input a phone number to divert calls to, and press OK button. While waiting the result from the network, Requesting message and animation appears. When the network answers, the result of the operation is displayed.

#### **4. When Recent divert number list is selected** Divert registration is performed with the selected number. Select the number, and press the OK button. While waiting for the result from the network, a Requesting message and animation appears. When the network answers, the result of the operation is displayed.

#### **5. Options menu**

After activating All voice calls menu, selecting the Options menu at the bottom of the menus displays the Activate, Deactivate, Deactivate all, View status and clear list menus. Activate: Move to Settings menu to activate call divert.

The View status menu shows the settings on the network. If you select this menu, Requesting. message and animation appear. Then the network settings are displayed when the information is received from the network. Selecting Status in the right soft menu gives the same result. If you select the Deactivate menu, the call divert numbers registered in the network are deleted after user confirmation. Selecting the Cancel all menu will display the operation result after showing the Requesting message and animation. Clear list menu will delete all divert number list.

#### Video calls

#### **All video calls**

**1. When the Deactivate menu is selected**  Deletes Call Divert Number registered to the network. While waiting for the result from the network, Requesting message and animation appears. When the network answers, the result of the operation is displayed.

#### **2. When To a number is selected**

A dialogue window appears allowing you to enter a phone number to divert to. Input a phone number to divert calls to, and press OK button. While waiting the result from the network, Requesting message and animation appears. When the network answers, the result of the operation is displayed.

**3. When Recent divert number list is selected** Divert registration is performed with the selected number. Select the number, and press the OK button. While waiting for the result from the network, a Requesting message and animation appears. When the network answers, the result of the operation is displayed.

#### **4. Options menu**

After activating the All video calls menu, selecting the Options menu at the bottom of the menus displays the Deactivate, Activate, Deactivate all, View status and clear list menus.

Activate: Move to Settings menu (above  $1 \sim 4$ ) to activate call divert. The

View status menu shows the settings on the network. If you select this menu, Requesting.. message and animation appear. Then the network settings are displayed when the information is received from the network. Selecting Status in the right soft menu gives the same result. If you select the Deactivate menu, the call divert numbers registered in the network are deleted after user confirmation. Selecting the Cancel all menu will display the operation result after showing the Requesting message and animation. Clear list menu will delete all divert number list.

#### **When busy**

- **1. When the Deactivate menu is selected** It operates the same to All voice calls menu.
- **2. To a number is selected** It operates the same to All voice calls menu.
- **3. When Recent divert number list is selected**

It operates the same to All voice calls menu.

#### **4. When Options menu is selected**

It activates and operates If busy menu. It operates the same to All voice calls menu.

#### **No answer**

- **1. When the Deactivate menu is selected** It operates the same as All voice calls menu.
- **2. When To a number is selected** It operates the same as to All voice calls menu.
- **3. When Recent divert number list is selected**

It operates the same to All voice calls menu.

**4. When Options menu is selected** Activates and operates No answer menu. It operates the same to All voice calls menu except that users can configure delay time in the Set waiting time menu in the menu list.

#### **Not reachable**

**1. When Deactivate menu is selected** It operates the same to All voice calls menu.

- **2. When To a number is selected** It operates the same to All voice calls menu.
- **3. When Recent divert number list is selected**

It operates the same to All voice calls menu.

**4. When Options menu is selected** Activates and operates If out of reach menu. It operates the same to All voice calls menu.

## **Call waiting** (Menu  $\#$ .5.7)

- **Activate:** Activates waiting service. Selecting this item, displays requesting message and animation. When the network answers, the result of the operation is displayed.
- ▶ **Deactivate:** Deactivates Call waiting service. Selecting this item displays requesting message and animation. When the network answers, the result of the operation is displayed.
- ▶ **View status:** Displays activated Call waiting service group item of the network.

Selecting this item displays requesting message and animation. When the network answers, the result of the operation is displayed.

### **Voicemail** (Menu #.5.8)

You can add or modify voice mail centre.

## $Video$  call  $(Menu #.5.9)$

You can set the screen display when making /receiving a video call.

- **Show my image:** Determine whether to display my image or not.
- ▶ Use still image: You can use the still image stored in handset/external memory.
- ▶ Select still image: Select the still image to be displayed.
- ▶ Mirror: Select to activate the mirror effect or not.
	- **On:** Displays the image flipped side to side.
	- **Off:** Displays the image as it is.
- ▶ My image size: Select my image size to be displayed.
- ▶ My image position: Select the position where your image will be displayed.

## Common settings (Menu #.5.0)

#### Call reject (Menu #.5.0.1)

You can set whether to reject incoming calls.

- 1. Select "On" in Reject menu to activate call reject. The Reject list menu appears.
- 2. Set the desired call reject option in the Reject list menu.
- **All calls:** Rejects all calls.
- ] **Contacts:** Rejects the calls from the number stored in Contacts.
- **Groups:** You can specify call rejects by group units stored in Contacts.
- ] **Unregistered:** Rejects calls from the number not stored in Contacts.
- ▶ **No caller ID:** Reject calls which do not have CLI information.

#### Send my number (Menu #.5.0.2)

- **Set by network:** Configures with the default settings determined by the service provider.
- ▶ **On:** Configures to send my phone number when making an outgoing call.
- ▶ Off: Configures not to send my phone number when making an outgoing call.

#### Auto redial (Menu #.5.0.3)

Allows you to set the auto redial function when a call attempt has failed.

#### Answer mode (Menu #.5.0.4)

Allows you to set the answering method. You can choose between **Press send key**, **Slide up** and **Press any key**.

#### Minute minder (Menu #.5.0.5)

Determines whether to sound a 1 minute tone every 1 minute when you are on the phone.

# Settings Settings

#### BT answer mode (Menu #.5.0.6)

- ▶ Hands-free: You can answer a call using the Bluetooth headset, when the Bluetooth is connected.
- ▶ Handset: If you press the Send key on the handset to answer a call, you can talk on the handset. If you press the Bluetooth headset key to answer a call, you can talk using the Bluetooth headset.

This is the initial answer mode selection. And while talking, you can switch from handset to headset or from headset to handset.

# Contact settings Menu #.6

For detailed information, please refer to page 70. (Menu 8.7)

# Connectivity Menu #.7

## **Blueto oth** (Menu #.7.1)

#### Bluetooth connection

Your phone has built-in Bluetooth wireless technology which makes it possible for you to connect your phone wirelessly to other Bluetooth devices such as a handsfree, PC, PDA, a remote screen, or other phones.

You can, for example, have a conversation via a cordless Bluetooth handsfree or browse the Internet, wirelessly connected via a mobile phone. You can also exchange, for example, business cards, calendar items and pictures.

#### **Note**

 $\blacktriangleright$  We recommend that your phone and the Bluetooth device you are communicating with be within a range of 10 meters. The connection may be improved if there are no solid objects between your phone and the other Bluetooth device.

#### **1. Getting started**

#### **• Menu > #. Settings > 7. Connectivity > 1. Bluetooth > 1. Paired devices**

To use the Bluetooth function, you must first set Bluetooth to "On". Complete the above procedures to set Bluetooth to "On".

#### **2. Configuring Bluetooth settings**

- **Menu > #. Settings > 7. Connectivity > 1. Bluetooth > 2. Settings**
- **Bluetooth:** To use the Bluetooth function, set it to [On]. Otherwise, set it to [Off].
- **My handset's visibility:** Set [My handset's visibility status] to [Shown to all] so that other devices can detect your phone when they are searching for a Bluetooth device. If you select [Hidden], other devices will not be able to detect your phone when they are searching for a Bluetooth device.
- **My handset's name:** You can name or rename your phone as it will appear on other devices. Your phone's name will be shown on other devices only when [My handset's visibility] is set to [Shown to all].

#### **3. Paired device**

Pairing Devices(Pairing with a device)

If a paired Bluetooth device already exists,

• **Menu > #. Settings > 7. Connectivity > 1. Bluetooth > 1. Paired devices > Options > Add new**

If there is no paired Bluetooth device,

**• Menu > #. Settings > 7. Connectivity > 1. Bluetooth > 1. Paired devices > Add**

#### **Options**

- **1. Add new:** Using this menu, you can pair a new Bluetooth device with your phone.
- **2. Assign short name:** Using this menu, you can rename a paired phone as required.
- **3. Connecting/Disconnecting the device**
	- $\triangleright$  Select the Connect, allows you to active to the bluetooth connection.
	- $\blacktriangleright$  If you want to close the connection to the selected device, select the Disconnect.

- **4. Delete:** Using this menu, you can delete the paired Bluetooth device.
- **5. Delete all:** Using this menu, you can delete all of the paired Bluetooth devices.
	- ▶ To search for a Bluetooth device to connect, press the above key.
	- ▶ Screen shows "Searching for devices". Bluetooth devices within a range of 10m will be found.
	- $\blacktriangleright$  If Bluetooth devices are found, these devices are listed on the screen. If no Bluetooth device is found, you will be asked if you want to search again.
	- ▶ Pairing procedure
		- Press the Bond key. A window will appear on the screen asking you to enter your password.
		- After creating a password (of 1 to 16 digits), the user of the other device must enter the password for pairing. The user of the other device must know the password in advance for authentication.

- If the other party authenticates the connection, the Paired device list is displayed on the screen and you can use your phone to communicate with the other device.

#### **<Disconnecting devices>**

- 1. Select a device to disconnect from the Paired devices screen.
- 2. You can disconnect a device by pressing the Delete key or by selecting Options **>** Delete. To disconnect all paired devices, select Options **>** Delete All.

#### **<Transmitting data using Bluetooth>**

- 1. To transmit data from your phone to another Bluetooth device, first select the application where the target data is saved. For example, to send data in the Media album to another device, select
	- Menu > 6. My Files > 1. Pictures /2. Sounds / 3. Videos/ 5. Bluetooth data / 7. External memory > Select data to transmit > Send > 3. Bluetooth
- 2. Transmitting data
	- 1) Select Search to search for nearby Bluetooth devices to connect.
	- 2) Select the device to which you want to transmit data from the devices on the screen and press the Push key.
	- 3) If the other party selects [Yes] for [Connection request], the data is transmitted.

#### **<Receiving data using Bluetooth>**

Menu >  $#$ . Settings > 7. Connectivity > 1. Bluetooth > 1. Paired devices

- 1. If you enable Bluetooth function as described above, you can connect your phone to other Bluetooth devices.
- 2. If another party attempts to transmit data, the [Connection request] question will appear on the screen. If you select [Yes], the data will be transmitted to your phone. During data transmission, the Bluetooth icon flashes.

#### **<Bluetooth data storage folder>**

You can check the received data by selecting Menu > 6. My Files > 5. Bluetooth data.

**4. Device**

#### **<Connecting a headset>**

- 1. Select Menu **>** #. Settings **>** 7. Connectivity **>** 1. Bluetooth
- 2. Connect the headset according to the procedures described in the Pairing Devices section.
- 3. To use the headset, select the headset from the registered devices, press the Option key and then select 3.Connect.
- 4. To check that the selected headset has been connected successfully, press the Option key. If it is properly connected, 3.Disconnect will appear. If it is not connected, 3.Connect will appear.

#### **<Connecting a handsfree kit>**

1. Menu >  $\#$ . Settings > 7. Connectivity > 1. **Bluetooth** 

- 2. Connect the handsfree kit according to the procedures described in the Pairing Devices section.
- 3. To use the handsfree kit, select the handsfree kit from the registered devices, press the Option key and then select 3.Connect.
- 4. To check that the selected handsfree kit has been connected successfully, press the Option key. If it is properly connected, 3.Disconnect will appear. If it is not connected, 3.Connect will appear.

## Synchronisation (Menu #.7.2)

If Sync service is supported by your network operator, that service function synchronizes the data in a phone and the data on a server such as Contacts, Calendar, and Tasks via a wireless network.

#### **Connect**

1. Select the Connect item and then press the OK key.

2. Connect to the server with the selected server profile and the synchronization animation is displayed while the synchronization is performed.

#### Logs

Select the Logs item and then press the OK key to view the log for the last synchronization operation performed.

#### Server synch. centre

- 1. Select the Server synch. centre item and then press the OK key.
- 2. This menu allows you to configure the profile for a synchronization server.
	- **Profile name:** Input the name for the profile.
	- **Host address:** Contact your service provider.
	- ] **User name:** Enter your user ID for synchronization server.
	- **Password:** Input your password.
	- **Contacts:** Select whether to synchronise Contacts or not.
- ] **Contact name:** Input the contacts database name for server access.
- ] **Calendar:** Select whether to synchronise Calendar or not.
- ] **Calendar name:** Input the calendar database name for server access.
- **Tasks:** Select whether to synchronise Tasks or not.
- ] **Tasks name:** Input the Tasks database name for server access.
- ▶ Sync type: Select the synchronization type below.
	- Normal

The phone and the server are required to exchange information about the modified data.

- Backup

The phone sends all the data from a database to the server. The server is expected to replace all data in the target database with the data sent by the phone. This means the phone overwrites all the data in the server database.

- Restore

The server sends all its data from a database to the phone. The phone is expected to replace all data in the target database with the server sent by the server. This means the server overwrites all data in the phone database.

▶ **Access point:** Select an access point to use for the data connection.

#### Network (Menu #.7.3)

#### Network selection (Menu #.7.3.1)

Select between Automatic and Manual.

] **Automatic:** Automatically searches for the network and registers the handset to the network. This is recommended for best service and quality.

] **Manual:** All the currently 2G(GSM) and 3G(UMTS) available networks are shown and you can select one of them for registration. If the registration of the network has failed, all the currently available networks are listed again and you can select any other one for registration.

#### Location mode (Menu #.7.3.2)

You can set a type of network to search for when networks are searched in the "Select network" menu.

- ▶ **Automatic:** Searches all the networks connectable.
- ▶ UMTS: Searches only networks supporting 3G.
- ] **GSM 900/1800:** Searches only networks supporting GSM 900/1800 band.
- **GSM 1900:** Searches only networks supporting GSM 1900 band.

#### Preferred list (Menu #.7.3.3)

If the network is searching automatically, you can add a preferable network to be connected to. And the following options are available.

- ▶ **Add new:** You can add a new network using the followings.
	- **Search:** You can select one from the network list stored in the phone.
	- **Enter new network:** You can enter the country code (MCC) and the network code (MNC) to add. After setting, press "Done" key.
- ] **Delete:** Deletes the selected network.
- **Move up:** Moves the selected network upward.
- **Move down:** Moves the selected network downward.

## Access points (Menu #.7.4)

This menu shows the access point list. You can create new profiles, delete or edit them by using the Option Menu. However, you cannot delete or edit default configurations depending on country variant. You can edit the following configuration

items by selecting the right soft key.

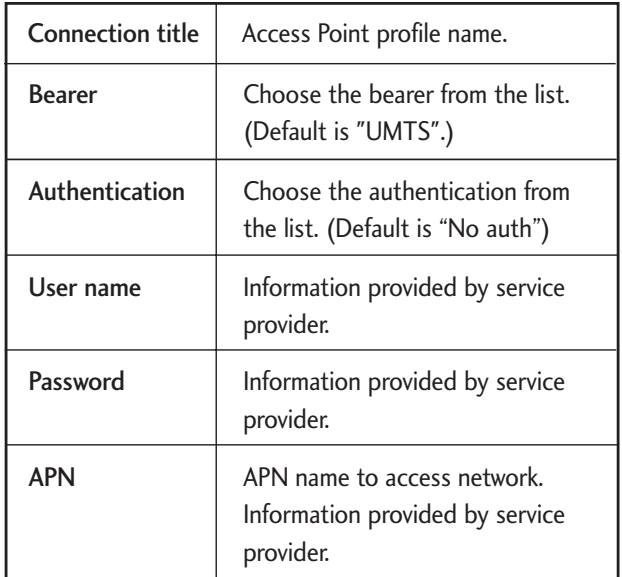

**Press** "Done" key to save any configuration changes.

### Browser settings (Menu #.7.5)

#### Profiles

Select the appropriate profile by pressing the OK key. This will activate the profile to initiate browser launch.

#### **Security**

If user presses Certificates, certification information is shown. User can clear secure session information by pressing Session clear.

#### **Certificates**

If stored, a list of root/ca certificates required for WTLS/TLS can be found here. Certificates can be viewed from the list.

#### **Session clear**

Secure (WTLS/ TLS) session data can be cleared using this option. Session data should be cleared to establish a new secure session.

#### Character encoding

Sets the browser default character set to one of the following.

▶ Automatic, English(ASCII), English(ISO), English(LATIN), Unicode(UCS2 BE), Unicode(UCS2 LE), Unicode(UCS2 Auto), Unicode(UTF-16 BE), Unicode(UTF-16 LE), Unicode(UTF-16 Auto), Unicode(UTF-8).

#### Scrolling control

Allows you to set the scroll speed by selecting the number of lines to scroll. Select from Small(1 line), Medium(2 lines), Large(3 lines).

#### **JavaScript**

Select On/Off.

#### Show Image

Allows you to enable or disable image display during browsing.

#### **Note**

 $\blacktriangleright$  Enabling this function will delay displaying of images until transmission is completed. Disabling this function will prevent the browser from downloading images from the server, thus allowing faster transmission.

## **Cache**

Enabling Cache allows you to store accessed pages to your phone. Once a page has been stored in cache it will greatly enhance the page loading speed on subsequent browsing of the same page.

#### **Cookies**

Enabling Cookies allows you to store cookies sent from the server. Disabling this function will prevent cookies from being stored on your phone.

#### Reset settings

Select this to reset your phone to its default configuration.

### Streaming (Menu #.7.6)

If you want to set different network setting to play streaming content, you can set different network settings.

## Dial-up network (Menu #.7.7)

You can use your phone with a variety of PC connectivity and data communications applications. Select USB and Bluetooth you want to use for the data connection.

# Accessories

There are various accessories for your mobile phone. You can select these options according to your personal communication requirements.

Travel Adapter

This charger allows you to charge the battery while away from home or your office.

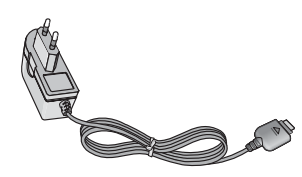

#### Standard Battery

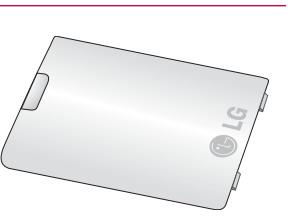

### Data cable/CD

You can connect your phone to PC to exchange the data between them.

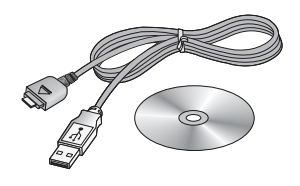

#### Hands free ear-microphone and music player controller combo Stereo headset

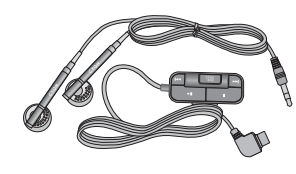

**Controller:** Answer & End button, music player control, volume control, Hold button and microphone.

After connecting the headset and the controller, plug the end of controller into the headset jack on the right side of the phone.

#### **Note**

- $\blacktriangleright$  Always use genuine LG accessories.
- $\blacktriangleright$  Failure to do so may invalidate your warranty.
- Accessories may vary in different regions; please check with our regional service company or agent for further information.

# Technical data

#### **General**

**Product name :** L600V **System :** GSM900/DCS1800/PCS 1900, WCDMA 2100 **Net weight :** 67.5g(Without battery)

## Ambient Temperatures

**Max :** +55°C **Min :** -10°C

101

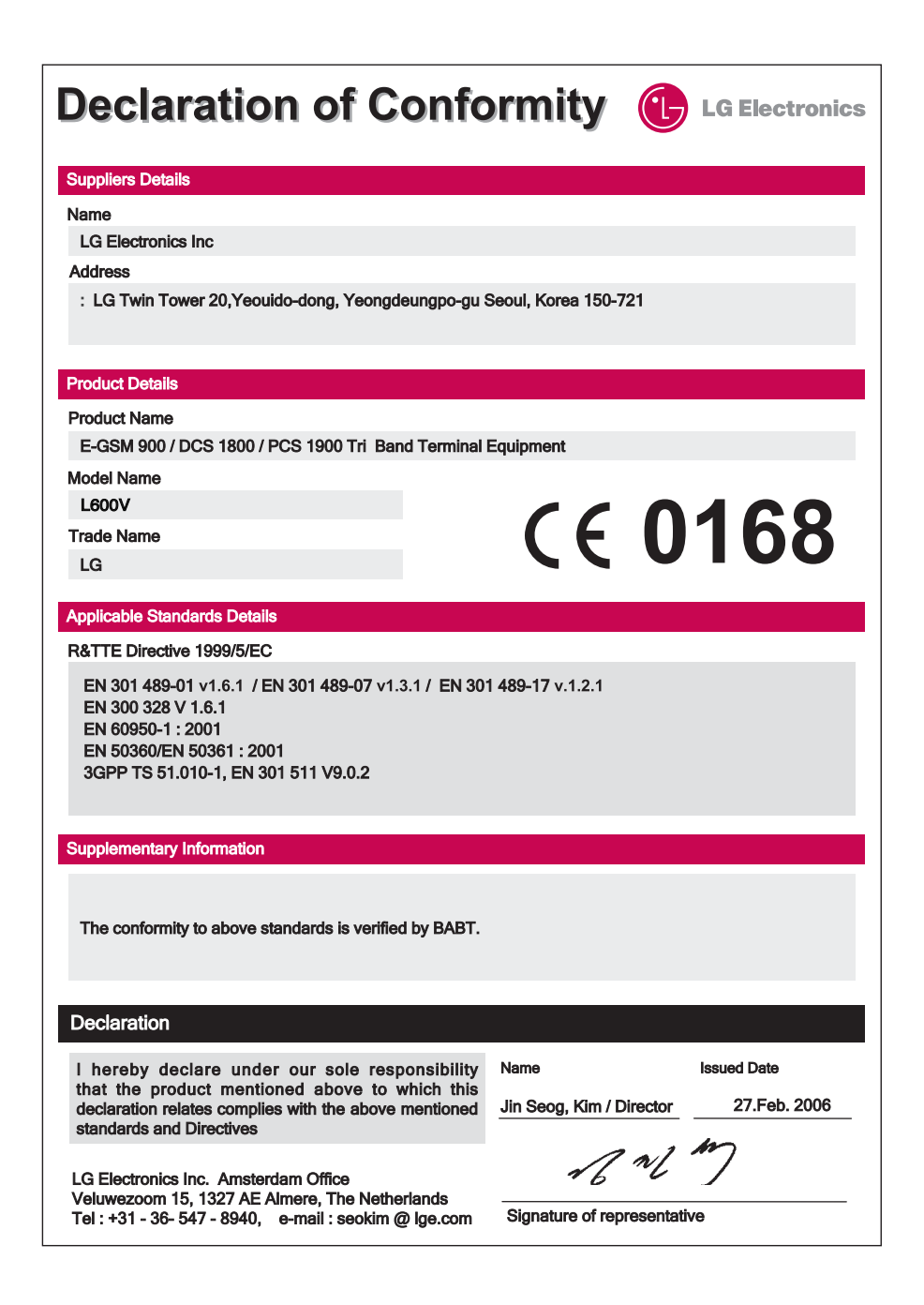